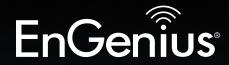

**Business Solutions** 

# User Manual

ENS500-AC/ENS500EXT-AC/ ENS610EXT/ENS620EXT

version 1.1

EnGenius

11AC Wave2 Outdoor Access Point / CPE

## IMPORTANT

To install this Access Point please refer to the **Quick Installation Guide** included in the product packaging.

## **Table of Contents**

| Chapter 1 Product Overview              |     |
|-----------------------------------------|-----|
| Introduction                            |     |
| Technical Specifications                |     |
| Physical Interface                      | 16  |
| Chapter 2 Before You Begin              | 19  |
| Computer Settings                       | 20  |
| Hardware Installation                   | 24  |
| Mounting the AP                         |     |
| Install Ground cable                    | 28  |
| Chapter 3 Configuring Your Access Point | 29  |
| Default Settings./Web Configuration     | 30  |
| Chapter 4 Building a Wireless Network   | 31  |
| Access Point Mode                       | 32  |
| Client Bridge Mode                      |     |
| WDS AP Mode                             | 35  |
| WDS Bridge Mode                         | 36  |
| WDS Station Mode                        |     |
| Chapter 5 Status                        |     |
| Overview                                | 39  |
| Connection                              |     |
| Realtime                                |     |
| Chapter 6 Network                       |     |
| Basic IPv4/IPv6 Settings                |     |
| Spanning Tree Protocol Setting          | 44  |
| Chapter 7 2.4 GHz/5 GHz Wireless        | 46  |
| Wireless Settings                       | .47 |
| 2.4 GHz/5 GHz Wireless Network          | 48  |
| 2.4GHz/5 GHz SSID Profile               | 50  |

| Wireless Security                     | 51 |
|---------------------------------------|----|
| Wireless MAC Filtering                | 54 |
| Wireless Advanced                     | 55 |
| Fast Roaming                          | 56 |
| WDS Link Settings                     | 57 |
| Guest Network Settings                | 58 |
| Chapter 8 Management                  | 58 |
| Management VLAN Settings              | 60 |
| Advanced Settings                     | 61 |
| Time Zone                             | 64 |
| Auto Reboot Settings                  | 65 |
| Wi-Fi Scheduler                       |    |
| Tools                                 | 67 |
| Account/Firmware                      | 70 |
| Backup/Restore                        | 71 |
| Log                                   | 73 |
| Logout/Reset                          |    |
| Appendix                              |    |
| FCC Interference Statement            |    |
| CE Interference Statement             |    |
| Professional Installation Instruction |    |
|                                       |    |

# Chapter 1 Product Overview

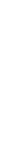

EnGenius

### Introduction

#### Key Features - ENS620EXT

- Up to 26 dBm transmit power enabling long range connectivity
- Supports IEEE802.11ac wave2/ac/a/b/g/n wireless standards with up to 400 Mbps data rate on 2.4GHz band and 867Mbps on 5GHz band
- Support Wave 2 MU-MIMO function on 5GHz radio.
- Support Tx Beamforming to enlarge the transmitting distance.
- Perform 256-QAM to enhance air performance up to 400Mbps under the 2.4GHz radio
- Two detachable 5 dBi 2.4 GHz Omni-directional antennas
- Two detachable 5 dBi 5 GHz Omni-directional antennas
- Proprietary 24V Input design with Gigabits port supports.
- Flexible application by the built-in 2nd LAN port.
- More customized items on Band Steering for intellgent Management.
- Traffic Shaping to control bandwidth per SSID/user
- Secured Guest Network option available

The AP is 802.11 ac wave2/a/b/g/n Outdoor Access Point with speeds up to 400 Mbps on 2.4GHz and 867Mbps on 5GHz band. It can be configured as an Access Point, Client Bridge, or WDS (AP, Station & Bridge). The AP is an affordable solution which is built in high-powered radios and long-range settings to replace the ordinary Access

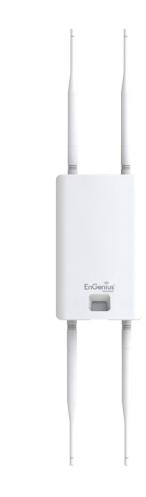

Points that do not have the range and reach to connect to a growing number of wireless users. With Wave2 features, the Access Point could reduce the handling period on client devices and network with more client devices at the same time. Meanwhile, the beamforming will gather energy to a specific direction and increase the transmitting distance.

#### Key Features - ENS500-AC/ENS500EXT-AC

- Up to 23 dBm transmit power enabling long range connectivity
- Supports IEEE802.11ac wave2/ac/n wireless standards with up to 867Mbps on 5GHz band
- ENS500EXT-AC ANT: Two detachable 5 dBi 5 GHz Omnidirectional antennas
- ENS500-AC ANT: 14dBi 5GHzdirectional antennas
- Support Wave 2 MU-MIMO function on 5GHz radio.
- Support Tx Beamforming to enlarge the transmitting distance.
- Proprietary 24V Input design with Gigabits port supports.
- Flexible application by the built-in 2nd LAN port.
- Traffic Shaping to control bandwidth per SSID/user
- Secured Guest Network option available

The AP is 802.11 ac wave2/ac/a/n Outdoor Access Point with speeds up to 867Mbps on 5GHz band. It can be configured as an Access Point, Client Bridge, or WDS (AP, Station & Bridge). The AP is an affordable solution which is built in high-powered radios and long-range settings

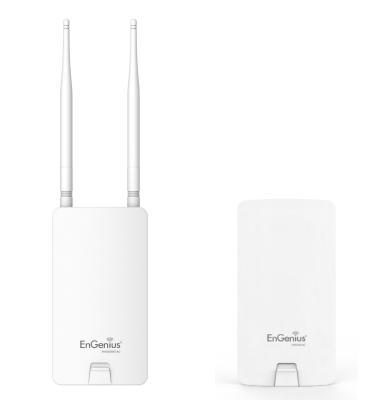

to replace the ordinary Access Points that do not have the range and reach to connect to a growing number of wireless users. With Wave2 features, the Access Point could reduce the handling period on client devices and network with more client devices at the same time. Meanwhile, the beamforming features will gather energy to a specific direction and increase the transmitting distance.

Maximum data rates are based on IEEE 802.11 standards. Actual throughput and range may vary depending on many factors including environmental conditions, distance between devices, radio interference in the operating environment, and mix of devices in the network. Features and specifications subject to change without notice. Trademarks and registered trademarks are the property of their respective owners. For United States of America: Copyright © 2017 EnGenius Technologies, Inc. All rights reserved.

#### **System Requirements**

The following are the Minimum System Requirements in order to configure the device.

- Computer with an Ethernet interface or wireless network capability
- Windows OS (XP, Vista, 7, 8, 10), Mac OS, or Linux-based operating systems
- Web-Browsing Application (i.e.: Edge, Internet Explorer, Firefox, Safari, or another similar browser application)

#### **Package Contents**

The ENS620EXT package contains the following items:\*

- Access Point
- 2 detachable 5 dBi 2.4 GHz Omni-directional Antennas
- 2 detachable 5 dBi 5 GHz Omni-directional Antennas
- PoE Adapter(EPA2410GP)
- 3-pin IEC 320-C6 Power Cord
- Pole Mount Ring x 1
- Wall Mount Screw Set
- Quick Installation Guide
- \*(all items must be in package to issue a refund):

#### The ENS500-AC package contains the following items:\*

- Access Point
- PoE Adapter(EPA2406GP)
- 3-pin IEC 320-C6 Power Cord
- Pole Mount Ring x 1
- Wall Mount Screw Set
- Quick Installation Guide

\*(all items must be in package to issue a refund):

The ENS500EXT-AC package contains the following items:\*

- Access Point
- 2 detachable 5 dBi 5 GHz Omni-directional Antennas
- PoE Adapter(EPA2406GP)
- 3-pin IEC 320-C6 Power Cord
- Pole Mount Ring x 1
- Wall Mount Screw Set
- Quick Installation Guide

\*(all items must be in package to issue a refund):

## **Technical Specifications**

## ENS620EXT

#### Standard:

IEEE802.11 ac wave2/ac/a/n on 5 GHz IEEE802.11 b/g/n on 2.4 GHz

#### Antenna

2 x detachable 5 dBi 2.4 GHz Omni-directional Antennas 2 x detachable 5 dBi 5 GHz Omni-directional Antennas

#### **Physical Interface**

2 x 10/100/1000 Gigabit Ethernet Ports with PoE support LAN1 Port: Proprietary 24V Input LAN2 Port: Data Transmission

#### LED Indicator

Power LAN 1 LAN 2 2.4 GHz 5 GHz

#### **Power Requirements**

Proprietary 24V Power over Ethernet (PoE), Use included EPA2410GP only

#### **Operation Modes**

Access Point WDS Client Bridge

#### WDS Detail

WDS AP

WDS Bridge WDS Station

#### Management

Auto Channel Selection Multiple SSID: 16 SSIDs, 8 SSIDs per Radio BSSID SNMP V1/V2c/V3 MIB I/II, Private MIB VLAN Tag/VLAN Pass-through Clients Statistics Save Configuration as User Default Fast Roaming E-Mail Alert RADIUS Accounting Guest Network Traffic Shaping per SSID/user

#### Control

CLI Supported Distance Control (Ack Timeout) 802.1X Supplicant (CB Mode) Multicast Supported Auto Reboot Obey Regulatory Power

#### Security

WEP Encryption - 64/128/152 bit WPA/WPA2 Personal (WPA-PSK using TKIP or AES) WPA/WPA2 Enterprise (WPA-PSK using TKIP or AES) Hides SSID in beacons MAC address filtering, up to 32 MACs per SSID Wireless STA (Client) connection list Https Support SSH Support

#### QoS (Quality of Service)

Complaint with IEEE 802.11e standard

#### **Physical/Environment Conditions**

#### Operating:

Temperature: -20 °C to 60 °C (-4 °F to 140 °F) Humidity (non-condensing): 90% or less

#### Storage:

Temperature: -30 °C to 80 °C (-22 °F to 176 °F ) Humidity (non-condensing): 90% or less

## ENS610EXT

#### Standard:

IEEE802.11 ac wave2/ac/a/n on 5 GHz IEEE802.11 b/g/n on 2.4 GHz

#### Antenna

2 x detachable 5 dBi 2.4 GHz Omni-directional Antennas 2 x detachable 5 dBi 5 GHz Omni-directional Antennas

#### **Physical Interface**

2 x 10/100/1000 Gigabit Ethernet Ports with PoE support LAN1 Port: Proprietary 24V Input LAN2 Port: Data Transmission

#### **LED Indicator**

Power LAN 1 LAN 2 2.4 GHz 5 GHz

#### **Power Requirements**

Proprietary 24V Power over Ethernet (PoE), Use included EPA2406GP only

#### **Operation Modes**

Access Point WDS Client Bridge

#### WDS Detail

WDS AP

#### WDS Bridge WDS Station

#### Management

Auto Channel Selection Multiple SSID: 16 SSIDs, 8 SSIDs per Radio BSSID SNMP V1/V2c/V3 MIB I/II, Private MIB VLAN Tag/VLAN Pass-through Clients Statistics Save Configuration as User Default Fast Roaming E-Mail Alert RADIUS Accounting Guest Network Traffic Shaping per SSID/user

#### Control

CLI Supported Distance Control (Ack Timeout) 802.1X Supplicant (CB Mode) Multicast Supported Auto Reboot Obey Regulatory Power

#### Security

WEP Encryption - 64/128/152 bit WPA/WPA2 Personal (WPA-PSK using TKIP or AES) WPA/WPA2 Enterprise (WPA-PSK using TKIP or AES) Hides SSID in beacons MAC address filtering, up to 32 MACs per SSID Wireless STA (Client) connection list Https Support SSH Support

#### QoS (Quality of Service)

Complaint with IEEE 802.11e standard

#### **Physical/Environment Conditions**

#### Operating:

Temperature: -20 °C to 60 °C (-4 °F to 140 °F) Humidity (non-condensing): 90% or less

#### Storage:

Temperature: -30 °C to 80 °C (-22 °F to 176 °F ) Humidity (non-condensing): 90% or less

## ENS500-AC

#### Standard:

IEEE802.11 ac wave2/ac/a/n on 5 GHz

#### Antenna

Internal 14dBi high gain directional antenna

#### **Physical Interface**

2 x 10/100/1000 Gigabit Ethernet Ports with PoE support LAN1 Port: Proprietary 24V Input LAN2 Port: Data Transmission

#### **LED Indicator**

Power LAN 1 LAN 2 WLAN Weak Normal Strong

#### **Power Requirements**

Proprietary 24V Power over Ethernet (PoE), Use included EPA2406GP only

#### **Operation Modes**

Access Point WDS Client Bridge

WDS Detail

WDS AP WDS Bridge WDS Station

#### Management

Auto Channel Selection Multiple SSID: 8 SSIDs BSSID SNMP V1/V2c/V3 MIB I/II, Private MIB VLAN Tag/VLAN Pass-through Clients Statistics Save Configuration as User Default Traffic Shaping per SSID/user E-Mail Alert RADIUS Accounting Guest Network

#### Control

CLI Supported Distance Control (Ack Timeout) 802.1X Supplicant (CB Mode) Multicast Supported Auto Reboot Obey Regulatory Power

#### Security

WEP Encryption - 64/128/152 bit WPA/WPA2 Personal (WPA-PSK using TKIP or AES) WPA/WPA2 Enterprise (WPA-PSK using TKIP or AES) Hides SSID in beacons MAC address filtering, up to 32 MACs per SSID Wireless STA (Client) connection list Https Support SSH Support

**QoS (Quality of Service)** Complaint with IEEE 802.11e standard

#### **Physical/Environment Conditions**

Operating:

Temperature: -20 °C to 60 °C (-4 °F to 140 °F) Humidity (non-condensing): 90% or less

Storage:

Temperature: -30 °C to 80 °C (-22 °F to 176 °F ) Humidity (non-condensing): 90% or less

### **ENS500EXT-AC**

#### Standard:

IEEE802.11 ac wave2/ac/a/n on 5 GHz

#### Antenna

2 x detachable 5 dBi 5 GHz Omni-directional Antennas

#### **Physical Interface**

2 x 10/100/1000 Gigabit Ethernet Ports with PoE support LAN1 Port: Proprietary 24V Input LAN2 Port: Data Transmission

#### **LED Indicator**

Power LAN 1 LAN 2 WLAN Weak Normal Strong

#### **Power Requirements**

Proprietary 24V Power over Ethernet (PoE), Use included EPA2406GP only

#### **Operation Modes**

Access Point WDS Client Bridge

WDS Detail

WDS AP WDS Bridge WDS Station

#### Management

Auto Channel Selection Multiple SSID: 8 SSIDs BSSID SNMP V1/V2c/V3 MIB I/II, Private MIB VLAN Tag/VLAN Pass-through Clients Statistics Save Configuration as User Default Traffic Shaping per SSID/user E-Mail Alert RADIUS Accounting Guest Network

#### Control

CLI Supported Distance Control (Ack Timeout) 802.1X Supplicant (CB Mode) Multicast Supported Auto Reboot Obey Regulatory Power

#### Security

WEP Encryption - 64/128/152 bit WPA/WPA2 Personal (WPA-PSK using TKIP or AES) WPA/WPA2 Enterprise (WPA-PSK using TKIP or AES) Hides SSID in beacons MAC address filtering, up to 32 MACs per SSID Wireless STA (Client) connection list Https Support SSH Support

**QoS (Quality of Service)** Complaint with IEEE 802.11e standard

#### **Physical/Environment Conditions**

Operating:

Temperature: -20 °C to 60 °C (-4 °F to 140 °F) Humidity (non-condensing): 90% or less

Storage:

Temperature: -30 °C to 80 °C (-22 °F to 176 °F ) Humidity (non-condensing): 90% or less

## Physical Interface (ENS620EXT)

#### **Dimensions and Weights**

Length: 191.6 mm (7.54") Width: 114.3 (4.49") Depth: 47.7mm (1.88")

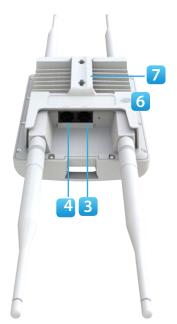

- 1 2.4 GHz Antennas: Detachable 5 dBi 2.4 GHz Omni-directional
- 2 5 GHz Antennas Detachable 5 dBi 5 GHz Omni-directional
- 3 LAN Port 1 (Proprietary24V PoE): Ethernet port for RJ-45 cable.
- 4 LAN Port 2 : Ethernet port for RJ-45 cable.
- 5 **LED Indicators:** LED lights for Power, LAN Port 1, LAN Port 2, 2.4 GHz Connection and 5 GHz Connection.
- 6 Ground Cable
- 7 **Mounting Holes:** Using the provided hardware, the AP can be attached to a wall or pole.

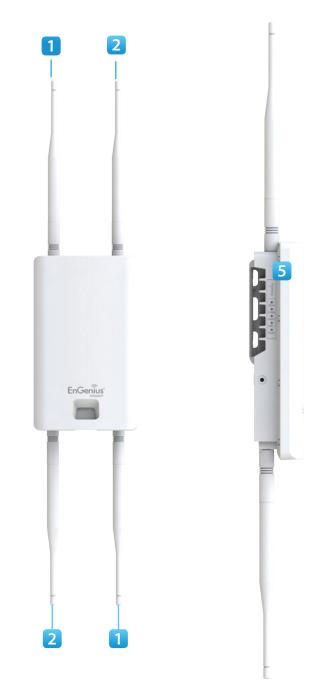

## Physical Interface (ENS610EXT)

#### **Dimensions and Weights**

Length: 191.6 mm (7.54") Width: 114.3 (4.49") Depth: 47.7mm (1.88")

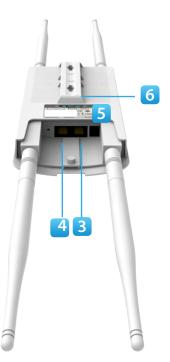

- 1 2.4 GHz Antennas: Detachable 5 dBi 2.4 GHz Omni-directional
- 2 5 GHz Antennas Detachable 5 dBi 5 GHz Omni-directional
- 3 LAN Port 1 (Proprietary24V PoE): Ethernet port for RJ-45 cable.
- 4 LAN Port 2 : Ethernet port for RJ-45 cable.
- 5 **LED Indicators:** LED lights for Power, LAN Port 1, LAN Port 2, 2.4 GHz Connection and 5 GHz Connection.
- 6 **Mounting Holes:** Using the provided hardware, the AP can be attached to a wall or pole..

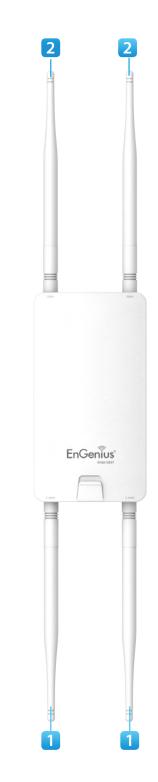

## Physical Interface - ENS500-AC/ENS500EXT-AC

#### Dimensions and Weights

Length: 186 mm (7.32") Width: 100 (3.94") Depth: 29mm (1.14")

- 1 **5 GHz Antennas** Detachable 5 dBi 5 GHz Omni-directional Antennas (ENS500EXT-AC Only)
- 2 LAN Port 1 (Proprietary24V PoE): Ethernet port for RJ-45 cable.
- 3 LAN Port 2 : Ethernet port for RJ-45 cable.
- 4 **LED Indicators:** LED lights for Power, LAN Port 1, LAN Port 2, 2.4 GHz Connection and 5 GHz Connection.
- 5 **Mounting Holes:** Using the provided hardware, the AP can be attached to a wall or pole.

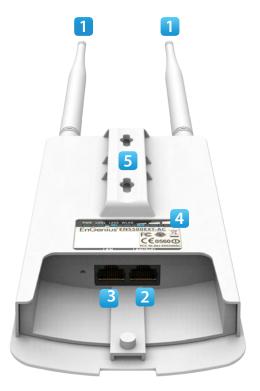

# Chapter 2 Before You Begin

EnGenius

## **Computer Settings**

## Windows XP/Windows 7/Windows 8/Windows 10

In order to use the Access Point, you must first configure the TCP/IPv4 connection of your Windows OS computer system.

**1a.** Click the **Start** button and open the **Control Panel** 

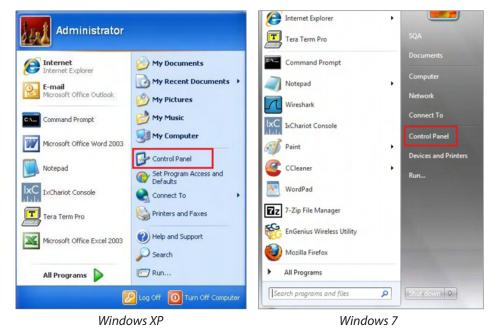

**1b**. Move your mouse to the lower right hot corner to display the Charms Bar and select the **Control Panel** in Windows 8 OS.

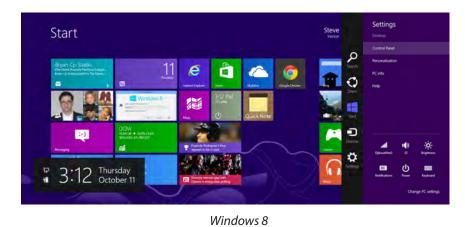

1c. In Windows 10, click Start to select All APPs to enter the folder of Windows system for selecting Control Panel.

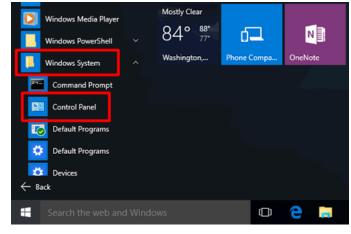

Windows 10

2a.In Windows XP, click Network Connections.

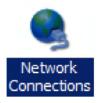

2b.In Windows 7/Windows 8/Windows 10, click View Network Status and Tasks in the Network and Internet section, then select Change adapter settings.

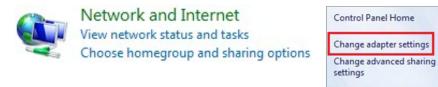

3. Right click on Local Area Connection and select Properties.

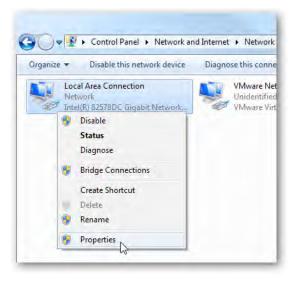

4. Select Internet Protocol Version 4 (TCP/IPv4) and then select Properties.

| etworking Sharing                                                                                                    |                                                                                                    |                                                                               |
|----------------------------------------------------------------------------------------------------|----------------------------------------------------------------------------------------------------|-------------------------------------------------------------------------------|
| Connect using:                                                                                                    |                                                                                                    |                                                                               |
| intel(R) 82578DC                                                                                                    | Gigabit Network Conr                                                                                                    | nection                                                                       |
|                                                                                                    |                                                                                                    | Configure                                                                     |
| This connection uses the                                                                                                    | e following items:                                                                                                    | Consigure                                                                     |
| Client for Micros                                                                                                    | n son st <u>e</u> lton son                                                                                                    |                                                                               |
| VMware Bridge                                                                                                    |                                                                                                    |                                                                               |
| QoS Packet Sc                                                                                                    |                                                                                                    |                                                                               |
|                                                                                                    |                                                                                                    | Sec. in Sec.                                                                  |
| File and Printer                                                                                                    | Shanna for Microsoft                                                                                                    | Networke                                                                      |
| File and Printer                                                                                                    |                                                                                                    |                                                                               |
| V - Internet Protoco                                                                                                    | ol Version 6 (TCP/IPv                                                                                                    | 6)                                                                            |
| <ul> <li>Internet Protoco</li> <li>Internet Protoco</li> </ul>                                                                                                    | ol Version 6 (TCP/IPv<br>ol Version 4 (TCP/IPv                                                                                                    | 6)<br>4)                                                                      |
| V - Internet Protoco                                                                                                    | ol Version 6 (TCP/IPv<br>ol Version 4 (TCP/IPv<br>ology Discovery Mapp                                                                                           | 6)<br>4)<br>ber I/O Driver                                                    |
| <ul> <li>Internet Protoco</li> <li>Internet Protoco</li> <li>Internet Protoco</li> <li>Internet Protoco</li> <li>Internet Protoco</li> </ul>                                                                                                    | ol Version 6 (TCP/IPv<br>ol Version 4 (TCP/IPv<br>ology Discovery Mapp                                                                                           | 6)<br>4)<br>ber I/O Driver<br>nonder                                          |
| ✓       Internet Protoco         ✓       Internet Protoco         ✓       Internet Protoco         ✓       Link-Layer Top         ✓       Link-Layer Top         Install                                                                                                    | ol Version 6 (TCP/IPv<br>ol Version 4 (TCP/IPv<br>ology Discovery Mapp<br>ology Discovery Resp                                                                   | 6)<br>4)<br>ber I/O Driver                                                    |
| <ul> <li>✓ Internet Protoco</li> <li>✓ Internet Protoco</li> <li>✓ Link-Layer Top</li> <li>✓ Link-Layer Top</li> <li>Install</li> <li>Description</li> </ul>                                                                                                    | ol Version 6 (TCP/IPv<br>ol Version 4 (TCP/IPv<br>ology Discovery Mapp<br>ology Discovery Resp<br>Uninstall                                                      | 6)<br>4)<br>ber I/O Driver<br>wonder<br>Properties                            |
| ✓       Internet Protoco         ✓       Internet Protoco         ✓       Internet Protoco         ✓       Link-Layer Top         ✓       Link-Layer Top         Install                                                                                                    | ol Version 6 (TCP/IPv<br>ol Version 4 (TCP/IPv<br>ology Discovery Mapp<br>ology Discovery Resp<br>Uninstall<br>Protocol/Internet Prot                            | 6)<br>4)<br>ber I/O Driver<br>ionder<br>Properties<br>C.<br>ocol. The default |
| Internet Protoco     Internet Protoco     Inte | ol Version 6 (TCP/IPv<br>ol Version 4 (TCP/IPv<br>ology Discovery Mapp<br>ology Discovery Resp<br>Uninstall<br>Protocol/Internet Prot<br>otocol that provides cr | 6)<br>4)<br>ber I/O Driver<br>ionder<br>Properties<br>C.<br>ocol. The default |
| Internet Protoco     Internet Protoco     Inte | ol Version 6 (TCP/IPv<br>ol Version 4 (TCP/IPv<br>ology Discovery Mapp<br>ology Discovery Resp<br>Uninstall<br>Protocol/Internet Prot<br>otocol that provides cr | 6)<br>4)<br>ber I/O Driver<br>ionder<br>Properties<br>C.<br>ocol. The default |

**5.** Select **Use the following IP address** and enter an IP address that is different from the Access Point and Subnet mask, then click **OK**.

**Note:** Ensure that the IP address and Subnet mask are on the same subnet as the device.

For example: ENH220EXT IP address: 192.168.1.1

PCIP address: 192.168.1.2 - 192.168.1.255

PC Subnet mask: 255.255.255.0

| General                                                                                                    |               |  |  |  |  |  |
|----------------------------------------------------------------------------------------------------|---------------|--|--|--|--|--|
| You can get IP settings assigned automatically if your network support<br>this capability. Otherwise, you need to ask your network administrator<br>for the appropriate IP settings. |               |  |  |  |  |  |
| Qbtain an IP address automatically                                                                                                    |               |  |  |  |  |  |
| <u>se the following IP addres</u>                                                                                                    | S:            |  |  |  |  |  |
| IP address:                                                                                                    | 192.168.1.10  |  |  |  |  |  |
| Subnet mask:                                                                                                    | 255.255.255.0 |  |  |  |  |  |
| Default gateway:                                                                                                    |               |  |  |  |  |  |
| Obtain DNS server address                                                                                                    | automatically |  |  |  |  |  |
| • Use the following DNS serv                                                                                                    | er addresses: |  |  |  |  |  |
| Preferred DNS server:                                                                                                    |               |  |  |  |  |  |
| Alternate DNS server:                                                                                                    |               |  |  |  |  |  |
| Validate settings upon exit                                                                                                    | t Advanced    |  |  |  |  |  |

#### Apple Mac OS X

- **1.** Go to **System Preferences** (Which can be opened in the Applications folder or selecting it in the Apple Menu).
- 2. Select Network in the Internet & Network section.

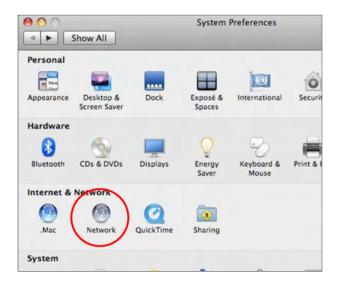

**3.** Highlight **Ethernet**.

- 4. In Configure IPv4, select Manually.
- **5.** Enter an IP address that is different from the Access Point and Subnet mask then press **OK**.

**Note:** Ensure that the IP address and Subnet mask are on the same subnet as the device.

For example: ENH900EXT IP address: 192.168.1.1

PCIPaddress: 192.168.1.2 - 192.168.1.255

PC Subnet mask: 255.255.255.0

#### **6.** Click **Apply** when done.

| 0                     | _                                      | Network         |                                                                                    |
|-----------------------|----------------------------------------|-----------------|------------------------------------------------------------------------------------|
| ► Show All            |                                        |                 | ٩                                                                                  |
|                       | Location:                              | Automatic       | :                                                                                  |
| Ethernet<br>Connected | ~~~~~~~~~~~~~~~~~~~~~~~~~~~~~~~~~~~~~~ | Status:         | Connected<br>Ethernet is currently active and has the IP<br>address 192.168.1.100. |
| Not Connected         | ¥.                                     |                 |                                                                                    |
|                       |                                        | Configure IPv4: | Manually                                                                           |
|                       |                                        | IP Address:     | 192.168.1.100                                                                      |
|                       |                                        | Subnet Mask:    | 255.255.255.0                                                                      |
|                       |                                        | Router:         |                                                                                    |
|                       |                                        | DNS Server:     |                                                                                    |
|                       |                                        | Search Domains: |                                                                                    |
|                       |                                        |                 |                                                                                    |
|                       |                                        |                 |                                                                                    |
| + - 0-                |                                        |                 | Advanced)                                                                          |
|                       | o prevent further                      |                 | (Assist me) (Revert ) (Apple                                                       |

### Hardware Installation

- A. Remove the rear bottom panel.
- **B.** Connect one end of the Ethernet cable into the LAN(PoE) port of the AP/Bridge and the other end to the PE port on the PoE Adapter.
- **C.** Connect the Power cord with the PoE Adapter and plug the other end into an electrical outlet.
- D. Connect the second Ethernet cable into the LAN port of the PoE adapter and the other end to the Ethernet port on the computer.

E.Place the pane removed from step A back into the device.

F.Screw on the provided antennas to the top of this device. (Applied on the ENS500EXT-AC/ENS610EXT/ENS620EXT)

This diagram depicts the hardware configuration.

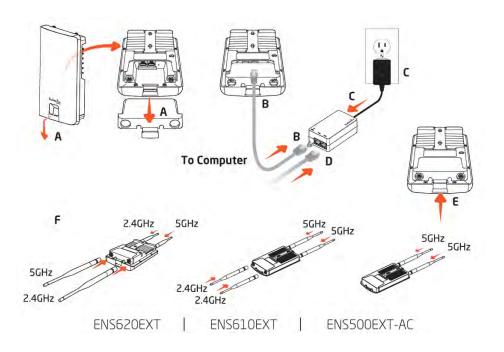

**Note:** The Access Point **NOLY** supports the included proprietary 24V PoE adapter.

### Mounting the AP

Using the provided hardware, the AP can be attached to a wall or a pole.

1. Wall Mounting Kit (Anchors:  $\Phi$ 5.5\*18 mm & Bolts:  $\Phi$ 8\*25mm)

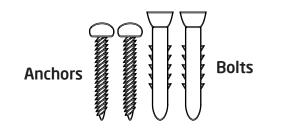

2. Pole Mounting Strap ( $\Phi$ 63.5\*12.7 mm)

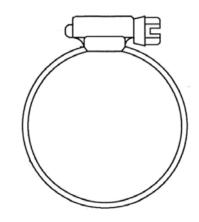

## To attach the AP to a wall using wall mounting kit.

- Determine where the Access Point to be placed and mark locations on a surface for the two mounting holes. Use an appropriate drill bit to drill two 8.1mm diagram and 26mm depth holes in the markings and hammer the bolts into the opening.
- **2.** Screw the anchors unto the holes until they are flush with the wall.
  - 3

- **3.** Screw the included screws into the anchors.
- **4.** Place this Access Point against wall with the mounting heads.

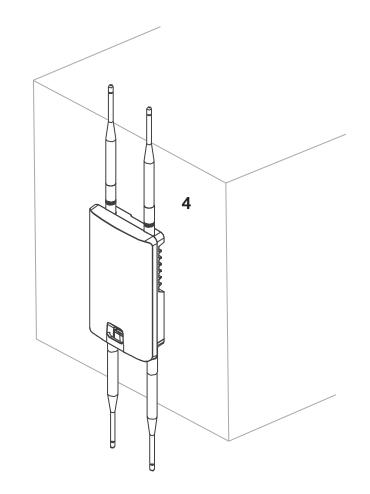

## To attach the AP to a pole using the provided pole mounting kit:

1. Thread the open end of the pole strap through the two tabs on the Pole Mount Bracket.

**2.** Lock and tighten pole strap to secure pole mount bracket to the pole.

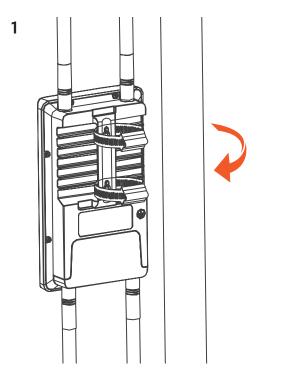

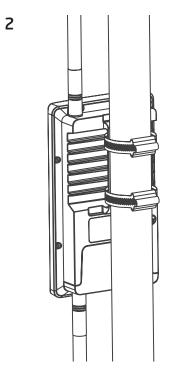

## Install Ground cable (ENS620EXT Only)

No outdoor APs are built to withstand a direct lightning strike. To prevent a directly ligtning stirke into outdoor APs, they should be properly grounded to a viable path for lightning surge to deliver to ground so that is does not go into the building network. This AP have a ground lug on the left side of this AP which is applied to attach a proper ground to.

\*Attention: You must always install an external grounding wire ensure that you have completed grounding before you connect power to the unit.

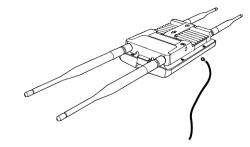

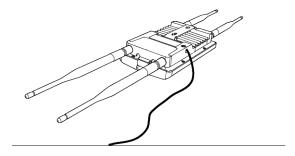

# Chapter 3 Configuring Your Access Point

EnGenius

## **Configuring Your Access Point**

This section will show you how to configure the device using the web-based configuration interface.

#### **Default Settings**

Please use your Ethernet port or wireless network adapter to connect the Access Point.

IP Address 192.168.1.1 Username / Password admin / admin

#### Web Configuration

1. Open a web browser (Internet Explorer/Firefox/Safari/ Chrome) and enter the IP Address http://192.168.1.1

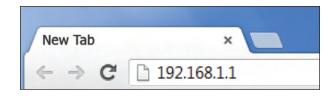

**Note:** If you have changed the default LAN IP Address of the Access Point, ensure you enter the correct IP Address.

2. The default username and password are admin. Once you have entered the correct username and password, click the Login button to open the web-base configuration page.

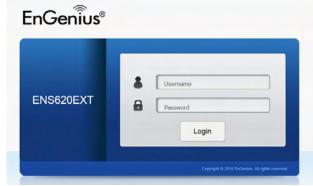

- \* The model name will be varied by different models.
- **3.** If successful, you will be logged in and see the User Menu of this Access Point.

# Chapter 4 Building a Wireless Network

EnGenius

Before starting to configure this Access Point, you may realize the used scenario under varied operating modes. The AP has the ability to operate in various modes. This chapter describes purpose of different operating modes and lists down the operating modes for outdoor Access Points or Client Premise Equipments (CPE).

#### **Access Point Mode**

In Access Point Mode, AP behaves likes a central connection for stations or clients that support IEEE 802.11ac/a/b/g/n networks. The stations and clients must be configured to use the same SSID (Service Set Identifier) and security password to associate with the AP. The AP supports up to eight SSIDs per band at the same time for secure access.

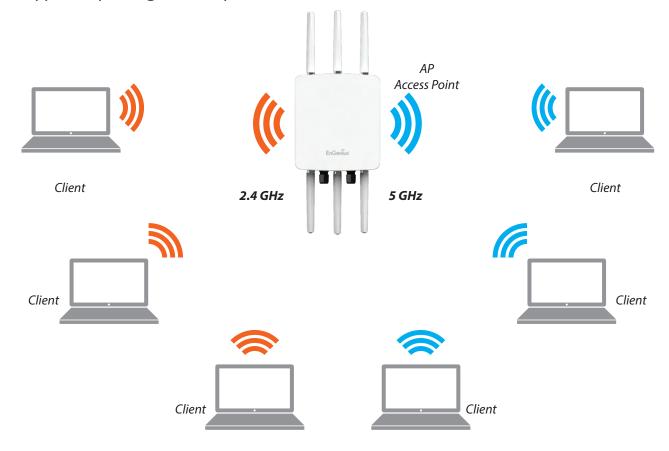

#### **Client Bridge Mode**

The Access Point essentially acts as a wireless adapter that connects to an access point to allow a system of wireless access to the network in the Client Bridge mode. Since the computers are on the same subnet, the Access Point can broadcast to reach all end-devices.

If you use the client bridge mode in this Access Point, you can use the AP Detection feature to scan for Access Points within range. When you find an Access Point, configure this Access Point to use the same SSID and Security Password as the Access Point to associate with it.

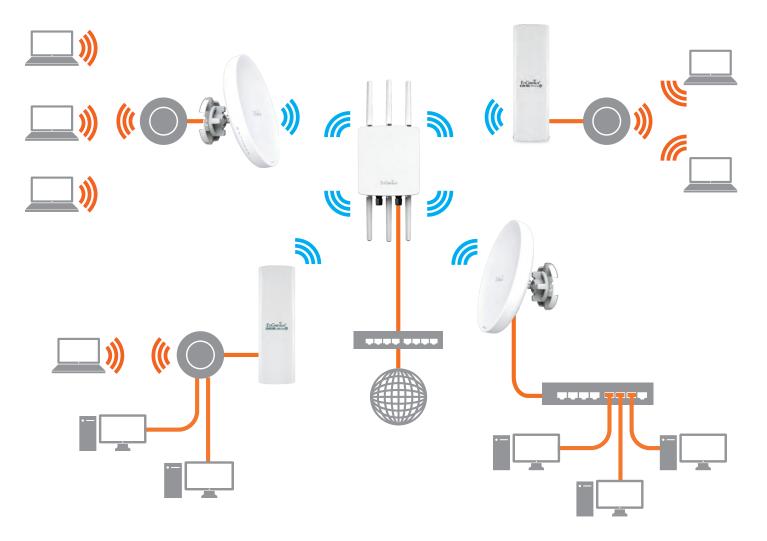

The AP can be used as a centralized Outdoor Access Point with which other EnGenius Wireless 802.11b/g/n 2.4 or ac/a/n 5 GHz Outdoor Client Bridges can associate; leveraging the long-range capability of their internal high-gain directional antennas, resulting in a very cost-effective solution to expand a company network over a multiple building campus.

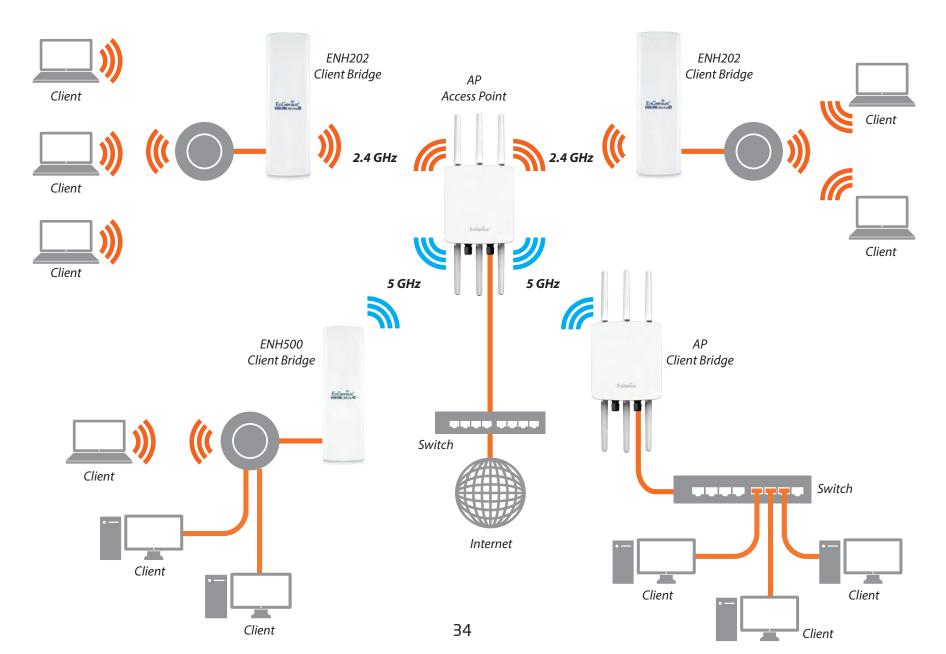

#### WDS AP Mode

The AP also supports WDS AP mode. This operating mode allows wireless stations to connect with Access Point via using WDS technology. In this mode, configure the MAC addresses or SSIDs in both Access Points to enlarge the wireless area by enabling WDS Link settings. WDS AP mode supports up to four (4) AP MAC addresses and four (4) SSIDs at the same time.

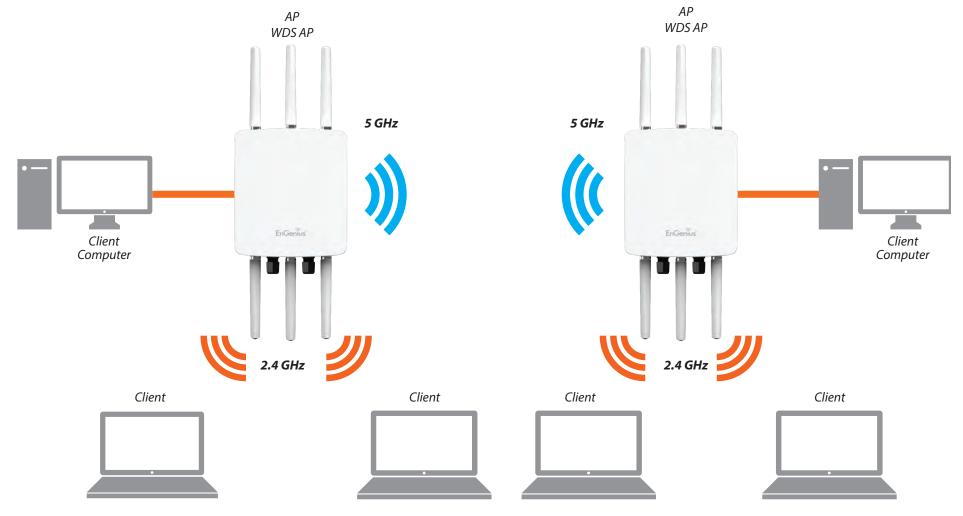

#### WDS Bridge Mode

In WDS Bridge Mode, the Accesss Point can wirelessly connect different LANs by configuring the MAC address and security settings of each Access Points. Use this operating mode when two wired LANs located a small distance apart want to communicate with each other. The best solution is to use the Access Point to wirelessly connect two wired LANs, as shown in the following diagram.

WDS Bridge Mode can establish up to four (4) to eight (8) WDS links, creating a star-like network.

**Note:** WDS Bridge Mode does not act as an Access Point. Access Points linked by WDS are using the same frequency channel. More Access Points connected together may lower throughput. This configuration can be susceptible to generate endless network loops in your network, so it is recommended to enable the Spanning Tree function to prevent this from happening.

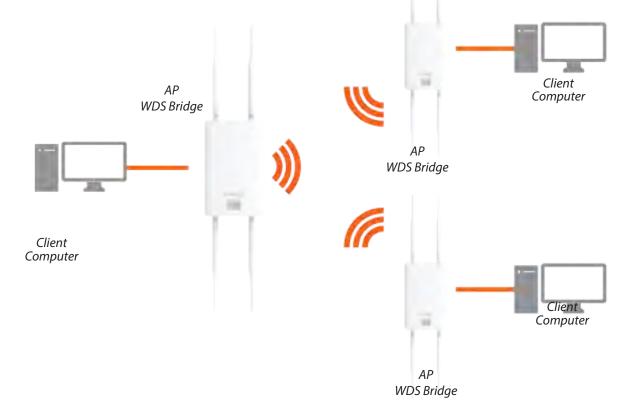

# **WDS Station Mode**

WDS station (WDS STA) mode expands the WDS by receiving a wireless signal/service and sharing it through the Ethernet port. With WDS STA mode,

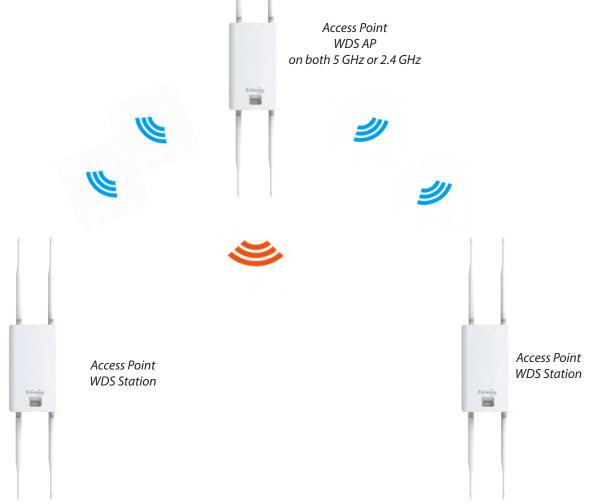

# Chapter 5 **Status**

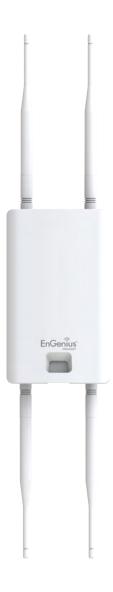

# **Overview**

# Save Changes

This page lets you save and apply the settings shown under **Unsaved changes list**, or Revert the unsaved changes and revert to the previous settings that were in effect.

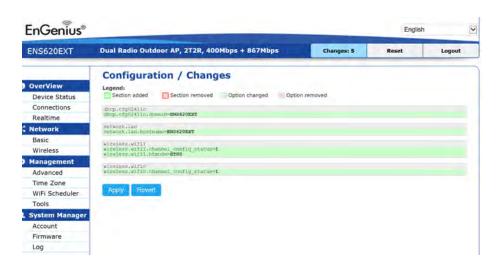

# **Device Status**

Clicking the **Device Status** link under the **Overview** menu shows the status information about the current operating mode.

• The **Device Information** section shows general system information such as Device Name, MAC Address, Current Time, Firmware Version, and Management VLAN ID

# **Note:** VLAN ID is only applicable in Access Point, WDS AP or WDS BR mode.

### **Device Information**

| Device Name             | ENS620EXT                |  |
|-------------------------|--------------------------|--|
| MAC Address             |                          |  |
| - LAN1                  | 88:DC:96:00:00:10        |  |
| - LAN2                  | 88:DC:96:00:00:11        |  |
| - Wireless LAN - 2.4GHz | 88:DC:96:00:00:12        |  |
| - Wireless LAN - 5GHz   | 88:DC:96:00:00:13        |  |
| Country                 | USA                      |  |
| Current Local Time      | Tue Jul 12 11:45:00 2016 |  |
| Uptime                  | 0h 4m 57s                |  |
| Firmware Version        | 1.0.0                    |  |
| Management VLAN ID      | Untagged                 |  |

 The Memory Information section shows usage of memory such as Total Available, Free, Cached, Buffered

| Memory Information |                             |  |
|--------------------|-----------------------------|--|
| Total Available    | 128884 kB / 236336 kB (54%) |  |
| Free               | 95352 k8 / 236336 k8 (40%)  |  |
| Cached             | 24908 kB / 236336 kB (10%)  |  |
| Buffered           | 8624 kB / 236336 kB (3%)    |  |

 The LAN Information section shows the Local Area Network settings such as the LAN IP Address, Subnet mask, Primary DNS Address, Secondary DNS Address, status of DHCP client, and status of Spanning Tree protocol (STP).

### LAN Information - IPv4

| 192.168.1.1   |
|---------------|
| 255.255.255.0 |
| 192.168.1.1   |
| 0.0.0.0       |
| 0.0.0.0       |
| Disable       |
| Disable       |
|               |

The Wireless LAN Information 2.4 GHz/5 GHz section shows wireless information such as Operation Mode, Frequency, and Channel. Since this Access Point supports multiple-SSIDs, information about each SSID, the ESSID, and security settings, are displayed

**Note:** Profile Settings are only applicable in Access Point and WDS AP modes.

### Wireless LAN Information - 2.4GHz

| Operation Mode |                              | Access Point         |     |         |
|----------------|------------------------------|----------------------|-----|---------|
| Wireless       | Mode                         | 802.11 B/G/N         |     |         |
| Channel I      | Bandwidth                    | 20 MHz               |     |         |
| Channel        |                              | 2.412 GHz(Channel 1) |     |         |
| Profile        | SSID                         | Security             | VID | 802.1Q  |
| #1             | EnGenius_Test                | None                 | 1   | Disable |
| #2             | EnGenius-mac2-2.4GHz         | None                 | 2   | Disable |
| #3             | EnGenlus-mac3-2.4GHz         | None                 | з   | Disable |
| #4             | EnGenius-mac4-2.4GHz         | None                 | 4   | Disable |
| #5             | EnGenius-mac5-2.4GHz         | None                 | 5   | Disable |
| <b>≝6</b>      | EnGenius-mac- 6-2,4GHz       | None                 | 6   | Disable |
| #7             | EnGenius-mac7-2.4GHz         | None                 | 7   | Disable |
| #8             | EnGenius-mac8-2.4GHz         | None                 | 5   | Disable |
| #9             | EnGenlus-2.4GHz_GuestNetwork | None                 |     | Disable |

### Wireless LAN Information - 5GHz

| Operation         | n Mode             | WDS Access Point      |     |         |
|-------------------|--------------------|-----------------------|-----|---------|
| Wireless          | Mode               | 802.11 N/AC           |     |         |
| Channel Bandwidth |                    | 80 MHz                |     |         |
| Channel           |                    | 5.180 GHz(Channel 36) |     |         |
| Profile           | SSID               | Security              | VID | 802.1Q  |
| #1                | EnGenius_Test      | None                  | 51  | Disable |
| #2                | EnGenius-mac2-5GHz | None                  | 52  | Disable |
| #3                | EnGenius-mac3-5GHz | None                  | 53  | Disable |
| #4                | EnGanlus-mac4-5GHz | None                  | 54  | Disable |
|                   |                    |                       |     |         |

• The **Statistics** section shows Mac information such as SSID, MAC address, RX and TX.

### Statistics

| SSID                 | MAC               | RX(Packets)          | TX(Packets           |  |
|----------------------|-------------------|----------------------|----------------------|--|
| Ethernet             | 88:DC:96:00:00:10 | 134.37 KB(829 Pkts.) | 893.75 KB(857 Pkts.) |  |
| EnGenius-mac1-2.4GHz | 88:DC:96:00:00:12 | 0.00 B(0 Pkts.)      | 21.34 KB(149 Pkts.)  |  |
| EnGenius-mac1-5GHz   | 88:DC:96:00:00:13 | 0.00 B(0 Pkts.)      | 8.02 KB(44 Pkts.)    |  |
|                      |                   |                      |                      |  |

# Connections

# 2.4 GHz/5 GHz Connection List

Click the connection link under the Overview menu displays the connection list of clients associated to the AP's 2.4 GHz/5 GHz, along with the MAC addresses and signal strength for each client. Clicking **Refresh** updates the client list.

**Note:** Only applicable in Access Point and WDS AP modes.

# 2.4 GHz/5 GHz WDS Link List

Click the connection link under the Overview menu. This page displays the current status of the WDS link, including WDS Link ID, MAC Address, Link Status and RSSI.

Note: Only applicable in WDS AP and WDS Bridge modes.

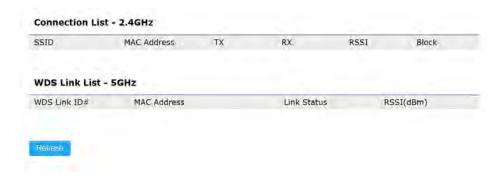

# Realtime

# Realtime

The Realtime section contains the following options:

**CPU Loading:** 3 minutes CPU loading percentage information, it displays current loading, average loading and peak loading status. Left bar is loading percentage; button is time tracing. Interval is every 3 seconds

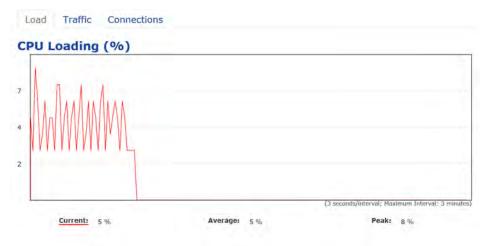

**Traffic Loading:** 2.4GHz and 5GHz and Ethernet port inbound and outbound traffic by current, average and peak time.

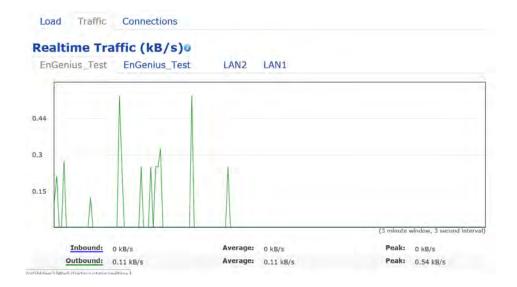

**Realtime Connection (Pkts):** Overview on current active network connections. It displays UDP and TCP packets information and other connection status. UDP connections curve is in blue; TCP connection curve is in green; others curve is in red. Below of chart shows connections source and destination.

# Chapter 6 Network

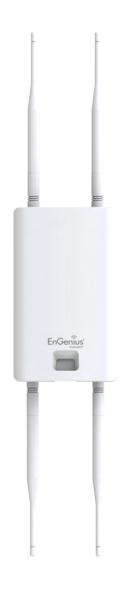

# Basic

# IPv4/IPv6 Settings

This page allows you to modify the device's IP settings.

| IPv4 Se | ttings |
|---------|--------|
|---------|--------|

| IP Network Setting | DHCP Static IP |  |
|--------------------|----------------|--|
| IP Address         | 192.168.1.1    |  |
| Subnet Mask        | 255.255.255.0  |  |
| Gateway            | 192.168.1.1    |  |
| Primary DNS        | 0.0.0.0        |  |
| Secondary DNS      | 0.0.0.0        |  |

| IPv6 Settings        | Link-local Address |
|----------------------|--------------------|
| IP Address           |                    |
| Subnet Prefix Length |                    |
| Gateway              |                    |
| Primary DNS          |                    |
| Secondary DNS        |                    |

**IP Network Settings:** Select whether the device IP address will use a static IP address specified in the IP address field or be obtained automatically when the device connects to a DHCP server.

IP Address: The IP address of this device.

Subnet Mask: The IP Subnet mask of this device.

**Gateway:** The Default Gateway of this device. Leave it blank if you are unsure of this setting.

**Primary/Secondary DNS:** The primary/secondary DNS address for this device.

Save: Click Save to confirm the changes.

# Spanning Tree Protocol (STP) Settings

This page allows you to modify the Spanning Tree settings. Enabling the Spanning Tree protocol will prevent network loops in your LAN network.

### Spanning Tree Protocol (STP) Settings

| 2     | seconds (1-10) |
|-------|----------------|
|       |                |
| 20    | seconds (6-40) |
| 15    | seconds (4-30) |
| 32768 | (0-65535)      |
|       | 15             |

**Spanning Tree Status**: Enables or Disables the Spanning Tree function. Default is Disable.

**Hello Time**: Specifies Bridge Hello Time in seconds. This value determines how often the device sends handshake packets to communicate information about the topology throughout the entire Bridged Local Area Network.

Max Age: Specifies Bridge Max Age in seconds. If another

bridge in the spanning tree does not send a hello packet for a long period of time, it is assumed to be inactive.

**Forward Delay:** Specifies Bridge Forward Delay in seconds. Forwarding delay time is the time spent in each of the Listening and Learning states before the Forwarding state is entered. This delay is provided so that when a new bridge comes onto a busy network, it analyzes data traffic before participating in the network.

**Priority:** Specifies the Priority Number. A smaller number has a greater priority than a larger number.

Save: Click Save to confirm the changes.

# Chapter 7 2.4 GHz & 5 GHz Wireless

EnGenius

# Wireless

# **Wireless Settings**

| Device Name      | ENS620EXT |   |  |  |
|------------------|-----------|---|--|--|
| Country / Region | USA       | * |  |  |
|                  | Disabled  |   |  |  |

**Device Name:** Enter a name for the device. The name you type appears in SNMP management. This name is not the SSID and is not broadcast to other devices.

**Band Steering (Avaiable on ENS620EXT):** Enable Band Steering to send 802.11n clients to the 5 GHz band, where 802.11b/g clients cannot go, and leave 802.11b/g clients in 2.4GHz to operate at their slower rates. Before implementing this feature, we suggest you to assure the both 2.4GHz and 5GHz SSID, as well as security settings must be the same. EnGenius Band Steering supports following advanced settings,

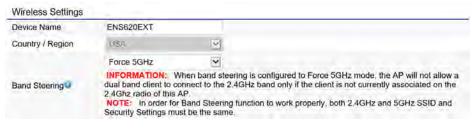

\*Force 5GHz: When band steering is configured to Force 5GHz mode, the AP will not dual band capable client

devices to network to the 2.4GHz band only if the client devices are not currently associated on 2.4GHz radio in this AP.

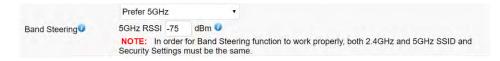

\***Prefer 5GHz**: When band steering is configured to Prefer 5GHz mode, the AP will steer dual band capable client devices to 5GHz radio when the RSSI value of these client devices on 5GHz radio is more than set one. The allowed RSSI value for default setting is -75dBm.

| Band Balance                                                                      |                                                         |
|-----------------------------------------------------------------------------------|---------------------------------------------------------|
| 5GHz RSSI -75 dBm 🥑                                                               |                                                         |
| Percent of clients on 5GHz radio 75                                               | % 🧿                                                     |
| <b>NOTE:</b> In order for Band Steering fu<br>Security Settings must be the same. | unction to work properly, both 2.4GHz and 5GHz SSID and |

\***Band Balance**: When band steering is configured to Band Balance mode, the AP will steer dual band capable client devices to 5GHz when the RSSI value of these client devices on 5GHz radio is more than set one. To evenly allocate RF resource on the both 2.4GHz and 5GHz radios, users also can set the portion of client devices on 5GHz radio to assure smoothly connection. The default value of the 5GHz radio is 75%.

Save: Click Save to confirm the changes.

This page displays the current status of the Wireless settings of this AP.

# 2.4 GHz/5 GHz Wireless Network

|                              | 2.4GHz | z        |        |         | 5GHz   |          |      |           |
|------------------------------|--------|----------|--------|---------|--------|----------|------|-----------|
| Operation Mode               | Access | Point    |        | Green 🥑 | Access | Point    | ٠    | 🕑 Green 🕖 |
| Wireless Mode                | 802.11 | B/G/N    |        |         | 802.11 | AC/N     | •    |           |
| Channel HT Mode              | 20MHz  |          |        |         | 40MHz  |          | •    |           |
| Channel                      | Config | uration  |        |         |        |          |      |           |
| Transmit Power               | Auto   |          |        |         | Auto   |          | 4    |           |
| Data Rate                    | Auto   |          | •      |         | Auto   |          | *    |           |
| RTS/CTS Threshold (1 - 2346) | 2346   |          |        |         | 2346   |          |      |           |
| Client Limits                | 127    | 🖲 Ena    | ble 💿  | Disable | 127    | Ena      | able | Disable   |
|                              | • Enal | ble D    | isable |         |        |          |      |           |
| Aggregation                  | 32     | Frames   |        |         |        |          |      |           |
|                              | 50000  | Bytes(N  | lax)   |         |        |          |      |           |
| AP Detection                 | Scan   |          |        |         | Scan   |          |      |           |
| Distance (1-30km)            | 1      | (0.6mile | s)     |         | 1      | (0.6mile | es)  |           |

**Operation Mode:** Scrow down this list to select operation modes for implementing on this radio. The default operation mode is **Access Point** on base stations and Access Points and is **Client Bridge** on Client Premise Equipements (CPE). Meanwhile, EnGenius outdoor devices also support WDS modes for peer to peer or peer to multi-peer connections.

**Wireless Mode:** Scrow down this list to select wireless broadcasting standard on 2.4GHz and 5GHz frequency bands.

**Channel HT Mode:** Scrow down this list to select bandwidth for operating under a frequency band. The default channel bandwidth is 20 MHz on 2.4GHz frequency radio and 40 MHz on 5GHz frequency radio. Considering the different applications, users can decide to implement a channel bandwidth to fulfill real applications. The larger the channel, the greater the transmission quality and speed.

**Transmit Power (Tx Power):** Default Tx power is Auto to obey regulartory power of each country.

**Channel:** Click Configuration button to open a new windows to configure channels for performing wireless service.

| 2.4GHz            |                   | 5GHz              |                   |
|-------------------|-------------------|-------------------|-------------------|
| All               | None              | All               | None              |
| 1,6,11            | 1,4,8,11          | U-NII-1           | U-NII-2A          |
| 1,7               | 1,5,9             | U-NII-2B          | U-NII-3           |
| Ch 01 : 2.412 GHz | Ch 02 : 2.417 GHz | Ch 36 : 5.180 GHz | Ch 40 : 5.200 GHz |
| Ch 03 : 2.422 GHz | Ch 04 : 2.427 GHz | Ch 44 : 5.220 GHz | Ch 48 : 5.240 GHz |
| Ch 05 : 2.432 GHz | Ch 06 : 2.437 GHz | Ch 52 : 5.260 GHz | Ch 56 : 5.280 GHz |
| Ch 07 : 2.442 GHz | Ch 08 : 2.447 GHz | Ch 60 : 5.300 GHz | Ch 64 : 5.320 GHz |
| Ch 09 : 2.452 GHz | Ch 10 : 2.457 GHz | Ch100 : 5.500 GHz | Ch104 : 5.520 GHz |
| Ch 11 : 2.462 GHz |                   | Ch108 : 5.540 GHz | Ch112 : 5.560 GHz |
|                   |                   | Ch132 : 5.660 GHz | Ch136 : 5.680 GHz |
|                   |                   | Ch149 : 5.745 GHz | Ch153 : 5.765 GHz |
|                   |                   | Ch157 : 5.785 GHz | Ch161 : 5.805 GHz |

Save Save current setting(s)

\***Default configuration**: Default setting of channel selection is "**All**" to perform auto channel on the exist channel list.

\***None**: Click "None" to disable the setting on this radio. This radio is disabled.

\***Group Configuration**: Click specific groups of channels for performing auto channel function. For example, users can click U-NII-1 and U-NII-3 to perform auto channel on these bands; the mechanism of this AP will select the relatively optimal channel to peform wireless service.

**Data Rate:** Select a data rate from the drop-down list. The data rate affects throughput of data in the AP. Select the best balance for you and your network but note that the lower the data rate, the lower the throughput, though transmission distance is also lowered.

**RTS/CTS Threshold:** Specifies the threshold package size for RTC/CTS. A small number causes RTS/CTS packets to be sent more often and consumes more bandwidth.

**Client Limits:** Limits the total number of clients on this radio. Once setting the ceiling of client numbers, the maximum assocaited client devices will be restricted at this number.

**Aggregation:** Integrate multiple data packets into one packet to deliver to client devices. This option reduces the number of packets, but also increases packet sizes.

**AP Detection:** AP Detection can select the best channel to use by scanning nearby areas for Access Points.

**Distance:** Specifies the distance between Access Points and client devices. The proper setting for this parameter may assist Access Points to avoid the improper operation when transmitting data under a filed application.

**Save:** Click **Save** to confirm the changes or **Cancel** to cancel and return to previous settings.

# 2.4 GHz/5 GHz SSID Profile

Wireless Settings - 2.4GHz

| No. | Enable   | SSID                    | Edit | Security | Suppressed<br>SSID | Station<br>Separation | Isolation | VID |
|-----|----------|-------------------------|------|----------|--------------------|-----------------------|-----------|-----|
| 1   | <b>V</b> | EnGenius063C96_1-2.4GHz | Edit | None     |                    |                       |           | 1   |
| 2   |          | EnGenius063C96_2-2.4GHz | Edit | None     |                    |                       |           | 2   |
| 3   |          | EnGenius063C96_3-2.4GHz | Edit | None     |                    |                       |           | 3   |
| 4   |          | EnGenius063C96_4-2.4GHz | Edit | None     |                    |                       |           | 4   |
| 5   |          | EnGenius063C96_5-2.4GHz | Edit | None     |                    |                       |           | 5   |
| 6   |          | EnGenius063C96_6-2.4GHz | Edit | None     |                    |                       |           | 6   |
| 7   |          | EnGenius063C96_7-2.4GHz | Edit | None     |                    |                       |           | 7   |
| 8   |          | EnGenius063C96_8-2.4GHz | Edit | None     |                    |                       |           | 8   |

### Wireless Settings - 5GHz

| No. | Enable       | SSID                  | Edit | Security | Suppressed<br>SSID | Station<br>Separation | Isolation | VID |
|-----|--------------|-----------------------|------|----------|--------------------|-----------------------|-----------|-----|
| 1   | $\checkmark$ | EnGenius063C97_1-5GHz | Edit | None     |                    |                       |           | 51  |
| 2   |              | EnGenius063C97_2-5GHz | Edit | None     |                    |                       |           | 52  |
| 3   |              | EnGenius063C97_3-5GHz | Edit | None     |                    |                       |           | 53  |
| 4   |              | EnGenius063C97_4-5GHz | Edit | None     |                    |                       |           | 54  |
| 5   |              | EnGenius063C97_5-5GHz | Edit | None     |                    |                       |           | 55  |
| 6   |              | EnGenius063C97_6-5GHz | Edit | None     |                    |                       |           | 56  |
| 7   |              | EnGenius063C97_7-5GHz | Edit | None     |                    |                       |           | 57  |
| 8   |              | EnGenius063C97_8-5GHz | Edit | None     |                    |                       |           | 58  |

**Current Profile:** You can configure up to sixteen (16) different SSIDs (eight (8) per band). If multiple client devices will be accessing the network, you can arrange the devices into SSID groups. Click **Edit** to configure the profile and check whether you want to enable extra SSID.

**Enable:** Click this check box to enable this SSID interface. The default SSIDs are enable on the both first 2.4GHz and 5GHz SSID.

**SSID:** Specifies the SSID for the current profile.

**Hidden SSID:** Check this option to hide the SSID from clients. If checked, the SSID will not appear in the site survey.

**Client Isolation:** Click the appropriate radio button to enable this function for allowing or preventing communication between client devices.

**VID:** Specifies the VLAN tag for each profile. If your netowrk includes VLANs, you can specify a VLAN ID for packets pass through the Access Point with a tag.

**Wireless Security:** See the Wireless Security section.

**VLAN Isolation:** Restrict clients communicating with different VIDs by selecting the radio button.

**L2 Isolation:** Enable this function prevenet client devices to communicate on the both WLAN and LAN.

Save: Click Save to accept the changes.

# **Wireless Security**

The Wireless Security section lets you configure the AP's security modes

Wireless Security - 2.4GHz

| WEP                               |
|-----------------------------------|
| Open System                       |
| Hex                               |
| 40/64-bit (10 hex digits or 5 A • |
| Key #1                            |
|                                   |
|                                   |
|                                   |
|                                   |
|                                   |

**Secuirty Mode:** Including WEP, WPA-PSK, WPA2-PSK, WPA-PSK Mixed, WPA, WPA2, and WPA Mixed. We strongly recommend you to use WPA2-PSK mode.

# \* Setting of WEP mode:

Auth Type: Select Open System or Shared Key.

# Input Type:

ASCII: Regular Text (recommended) Hexadecimal Numbers (For advanced users)

**Key Length**: Select the desired option and ensure that wireless clients use the same setting. Your choices are 64, 128, and 152-bit password lengths.

**Default Key:** Select the Key you wish to be the default. Transmitted data is **ALWAYS** encrypted using the Default Key; the other Keys are for decryption only. You must enter a Key Value for the Default Key.

**Encryption Key Number:** Enter the Key Value or values you wish to use. Only the Key selected as Default is required. The others are optional.

| Wireless Security - 5GHz  |         |   |
|---------------------------|---------|---|
| Security Mode             | WPA-PSK |   |
| Encryption                | AES     | • |
| Passphrase                |         |   |
| Group Key Update Interval | 3600    |   |

# \* Setting of WPA-PSK, WPA2-PSK and WPA-PSK Mixed (Pre-Shared Key):

**Encryption**: You may select AES, TKIP or Both (TKIP+AES) to be the encryption type you would like. Please ensure that your wireless clients use the same settings.

**Passphrase:** Wireless clients must use the same Key to associate the device. If using ASCII format, the Key must be from 8 to 63 characters in length. If using HEX format, the Key must be 64 HEX characters in length.

**Group Key Update Interval:** Specifies how often, in seconds, the Group Key changes. The default value is 3600.

### Wireless Security - 5GHz

| Security Mode               | WPA-Enterprise       |
|-----------------------------|----------------------|
| Encryption                  | AES •                |
| Group Key Update Interval   | 3600                 |
| Radius Server               |                      |
| Radius Port                 | 1812<br>Default 1812 |
| Radius Secret               |                      |
| Radius Accounting           | Disable              |
| Radius Accounting Server    |                      |
| Radius Accounting Port      | 1813                 |
| Radius Accounting Secret    |                      |
| Interim Accounting Interval | 600                  |

# \* Setting of WPA-Enterprise & WPA2-Enterprise (Pre-Shared Key):

**Encryption:** Select the WPA encryption type you would like. Please ensure that your wireless clients use the same settings.

**Radius Server:** Enter the IP address of the Radius server.

**Radius Port:** Enter the port number used for connections to the Radius server.

**Radius Secret:** Enter the secret required to connect to the Radius server.

Radius Accounting: Enable or disable accounting feature.

**Radius Accounting Server:** Enter the IP address of the Radius accounting server.

**Radius Accounting Port** Enter the port number used for connections to the Radius accounting server.

**Radius Accounting Secret**: Enter the secret required to connect to the Radius accounting server.

**Interim Accounting Interval**: Specifies how often, in seconds, the accounting data sends.

**Note:** 802.11n does not allow WEP/WPA-PSK TKIP/ WPA2-PSK TKIP security mode. The connection mode will automatically change from 802.11n to 802.11g.

# **Wireless MAC Filtering**

Wireless MAC Filtering is used to allow or deny network access to wireless clients (computers, tablet PCs, NAS, smartphones, etc.) according to their MAC addresses. You can manually add a MAC address to restrict permission to access this AP. The default setting is: **Disable Wireless MAC Filter**.

**Note:** Only applicable in Access Point and WDS AP modes.

| Wireless MAC Filter |             |   |   |   |     |
|---------------------|-------------|---|---|---|-----|
| ACL Mode            | Disabled    |   |   |   |     |
|                     | : : :       | : | : | : | Add |
| No.                 | MAC Address |   |   |   |     |

**ACL Mode:** Determines whether network access is granted or denied to clients whose MAC addresses appear in the MAC address table on this page. Your choices are: Disabled, Deny MAC in the list, or Allow MAC in the list.

**MAC Address:** Enter the MAC address of the wireless client.

**Add:** Click **Add** to add the MAC address to the MAC address table.

**Delete:** Delete the selected entries.

Save: Click Save to apply the changes.

# Wireless Advanced

Save: Click Save to confirm the changes.

# Wireless Traffic Shaping

Traffic shaping regulates the flow of packets leaving an interface to deliver improved Quality of Service.

| Enable Traffic Shaping | Enable I Disable | e        |
|------------------------|------------------|----------|
| Download Limit         | 100              | Per User |
|                        | Mbps (1-999)     |          |
| Upload Limit           | 100              | Per User |
| opioda Elitit          | Mbps (1-999)     |          |

**Enable Traffic Shaping**: Default is disable. You may check this option to enable Wireless Traffic Shaping per SSID.

**Download Limit:** Specifies the wireless transmission speed used for downloading.

**Upload Limit:** Specifies the wireless transmission speed used for uploading.

**Per User**: Check this option to enable wireless traffic shaping per user function. This function allow users to limit the maximum download / upload bandwidth for each client devices on this SSID.

# **Fast Roaming**

Enable the function to serve mobile client devices that roam from Access Point to Access Point. Some applications running on Client devices require fast re-association when they roam to a different Access Point

Please enter the settings of the SSID and initialize the Security mode to WPA enterprise, as well as to set the Radius Server firstly. Users can enable the Fast Roaming and implement the advanced search.

Please also set the same enterprise Encryption under the same SSID on other Access Points and enable the Fast Roaming. When the configuration is realized on different Access Point, the mobile client devices can run the voice service and require seamless roaming to prevent delay in conversation from Access Point to Access Point.

| Fast Roaming        |  |
|---------------------|--|
| Enable Fast Roaming |  |

Enable Disable

**Enable Fast Roaming:** Enable or disable fast roaming feature.

**Enable Advanced Search:** Enable or disable advanced search feature.

# **WDS Link Settings**

Using the WDS (Wireless Distribution System) feature will allow a network administrator or installer to connect to Access Points wirelessly. Doing so will extend the wired infrastructure to locations where cabling is not possible or inefficient to implement.

**Note:** Compatibility between different brands and models of Access Points is not guaranteed. It is recommended that the WDS network be created using the same models for maximum compatibility.

**Also note:** All Access Points in the WDS network need to use the same Channel and Security settings.

To create a WDS network, please enter the MAC addresses of the Access Points that you want included in the WDS. There can be a maximum of four Access Points.

Note: Only applicable in WDS AP and WDS Bridge modes.

# 2.4 GHz/5 GHz WDS Link Settings

| Security                       |             |               |   | None -    |                                    |                 |
|--------------------------------|-------------|---------------|---|-----------|------------------------------------|-----------------|
| AES Pa                         | ssphrase    |               |   | (8-63 ASC | Il characters or 64 hexadecimal di | nits)           |
|                                |             |               |   |           |                                    |                 |
| ID                             |             |               |   | MA        | C Address                          | Mode            |
| 1                              |             |               |   |           |                                    | Disable -       |
| 2                              |             |               |   |           |                                    | Disable -       |
| 3                              |             |               |   |           |                                    | Disable -       |
| 4                              | :           | :             | : | :         | :                                  | Disable -       |
| NDS Li                         | nk Settings | s - 5GHz      |   |           |                                    |                 |
|                                |             | s - 5GHz      | 1 | None -    |                                    |                 |
| Security                       |             | s - 5GHz      |   |           | characters or 64 hexadecimal digit | s)              |
| Security<br>AES Pas            |             | s - 5GHz      |   | -63 ASCII | characters or 64 hexadecimal digit | s) Mode         |
| Security<br>AES Pas            |             | s - 5GHz<br>: |   | -63 ASCII | _                                  | -               |
| Security<br>AES Pas<br>ID<br>1 |             | : - 5GHz      |   | -63 ASCII | _                                  | Mode            |
| Security                       |             | - 5GHz        |   | -63 ASCII | _                                  | Mode<br>Disable |

Security: Select None or AES from the drop-down list.

**AES Passphrase:** Enter the Key Values you wish to use. Other Access Points must use the same Key to establish a WDS link.

**MAC Address:** Enter the Access Point's MAC address to where you want to extend the wireless area.

Mode: Select to disable or enable from the drop-down list.

Save: Click Save to confirm the changes.

# **Guest Network Settings**

Adding a guest network allows visitors to use the Internet without giving out your office or company wireless security key. You can add a guest network to each wireless network in the 2.4 GHz b/g/n and 5 GHz ac/a/n frequencies.

| Enable | SSID                     | Edit | Security        | Suppressed SSID | Station Separatio |
|--------|--------------------------|------|-----------------|-----------------|-------------------|
|        | EnGenius-2.4GHz_GuestNet | Edit | None            |                 |                   |
|        | EnGenius-5GHz_GuestNetw  | Edit | None            |                 |                   |
| Manual | IP Settings              |      |                 |                 |                   |
| - IP A | Address                  |      | 192.168.200.1   |                 |                   |
| - Sub  | net Mask                 |      | 255.255.255.0   |                 |                   |
| Automa | tic DHCP Server Settings |      |                 |                 |                   |
| - Star | ting IP Address          |      | 192.168.200.100 |                 |                   |
| - End  | ling IP Address          |      | 192.168.200.200 |                 |                   |
| - WIN  | IS Server IP             |      | 0.0.0.0         |                 |                   |

**SSID:** Specifies the SSID for the current profile.

**Suppressed SSID:** Check this option to hide the SSID from clients. If checked, the SSID will not appear in the site survey.

**Station Separation:** Click the appropriate radio button to allow or prevent communication between client devices.

IP Address: The IP Address of this device.

Subnet Mask: The IP Subnet mask of this device.

Starting IP Address: The first IP Address in the range of

the addresses by the DHCP server.

**Ending IP Address:** The last IP Address in the range of addresses assigned by the DHCP server.

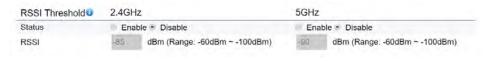

**RSSI Threshold:** Enable the RSSI Threshold feature by ensuring that each client is served by at least one Access Point at any time. Access Points continuously monitor the connectivity quality of any client in their range and efficiently share this information with other Access Points in the vincinity of that client to coordinate which of them should serve the client best.

**RSSI:** Enter the RSSI (Received Signal Strength Index) in order to determine the handover procedure which the current wireless link will terminate. RSSI is an indication of the power level being received by the antenna. Therefore, the higher the RSSI number, the stronger the signal.

# Chapter 8 Management

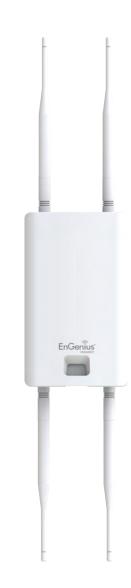

# Management VLAN Settings

This page allows you to assign a VLAN tag to packets sent over the network. A VLAN is a group of computers on a network whose software has been configured so that they behave as if they were on a separate Local Area Network (LAN). Computers on VLAN do not have to be physically located next to one another on the LAN.

**Note:** Only applicable in Access Point and WDS AP modes.

Management VLAN Settings
Status
Enable 
Disable 
Disable 
Disable 
Disable 
Disable 
Disable 
Disable 
Disable 
Disable 
Disable 
Disable 
Disable 
Disable 
Disable 
Disable 
Disable 
Disable 
Disable 
Disable 
Disable 
Disable 
Disable 
Disable 
Disable 
Disable 
Disable 
Disable 
Disable 
Disable 
Disable 
Disable 
Disable 
Disable 
Disable 
Disable 
Disable 
Disable 
Disable 
Disable 
Disable 
Disable 
Disable 
Disable 
Disable 
Disable 
Disable 
Disable 
Disable 
Disable 
Disable 
Disable 
Disable 
Disable 
Disable 
Disable 
Disable 
Disable 
Disable 
Disable 
Disable 
Disable 
Disable 
Disable 
Disable 
Disable 
Disable 
Disable 
Disable 
Disable 
Disable 
Disable 
Disable 
Disable 
Disable 
Disable 
Disable 
Disable 
Disable 
Disable 
Disable 
Disable 
Disable 
Disable 
Disable 
Disable 
Disable 
Disable 
Disable 
Disable 
Disable 
Disable 
Disable 
Disable 
Disable 
Disable 
Disable 
Disable 
Disable 
Disable 
Disable 
Disable 
Disable 
Disable 
Disable 
Disable 
Disable 
Disable 
Disable 
Disable 
Disable 
Disable 
Disable 
Disable 
Disable 
Disable 
Disable 
Disable 
Disable 
Disable 
Disable 
Disable 
Disable 
Disable 
Disable 
Disable 
Disable 
Disable 
Disable 
Disable 
Disable 
Disable 
Disable 
Disable 
Disable 
Disable 
Disable 
Disable 
Disable 
Disable 
Disable 
Disable 
Disable 
Disable 
Disable 
Disable 
Disable 
Disable 
Disable 
Disable 
Disable 
Disable 
Disable 
Disable 
Disable 
Disable 
Disable 
Disable 
Disable 
Disable 
Disable 
Disable 
Disable 
Disable 
Disable 
Disable 
Disable 
Disable 
Disable 
Disable 
Disable 
Disable 
Disable 
Disable 
Disable 
Disable 
Disable 
Disable 
Disable 
Disable 
Disable 
Disable 
Disable 
Disable 
Disable 
Disable 
Disable 
Disable 
Disable 
Disable 
Disable 
Disable 
Disable 
Disable 
Disable 
Disable 
Disable 
Disable 
Disable 
Disable 
Disable 
Disable 
Disable 
Disable 
Disable 
Disable 
Disable 
Disable 
Disable 
Disable 
Disable 
Disable 
Disable 
Disable 
Disable 
Disable 
Disable 
Disable 
Disable 
Disable 
Disable 
Disable 
Disable 
Disable

**Management VLAN**: If your network includes VLANs, you can enable **Management VLAN ID** for packets passing through the Access Point with a tag.

**Save:** Click **Save** to confirm the changes or **Cancel** to cancel and return to previous settings.

**Note:** If you reconfigure the Management VLAN ID, you may lose your connection to this AP. Verify that the

DHCP server supports the reconfigured VLAN ID and then reconnect to this AP using the new IP address.

# **Advanced Settings**

# **SNMP** Settings

This page allows you to assign the Contact Details, Location, Community Name, and Trap Settings for a Simple Network Management Protocol (SNMP). SNMP is a networking management protocol used to monitor network attached devices. SNMP allows messages (called protocol data units) to be sent to various parts of the network. Upon receiving these messages, SNMP compatible devices (called agents) returns the data stored in their Management Information Bases.

### SNMP Settings

| Status                      | Enable Disable |         |                   |
|-----------------------------|----------------|---------|-------------------|
| Contact                     |                |         |                   |
| Location                    |                |         |                   |
| Community Name (Read Only)  | public         |         |                   |
| Community Name (Read Write) | private        |         |                   |
| Trap Destination            |                |         |                   |
| - Port                      | 162            |         |                   |
| - IP Address                |                |         |                   |
| - Community Name            | public         |         |                   |
| SNMPv3 Settings             |                |         |                   |
| - Status                    | Enable Disable | e i i i |                   |
| - Username                  | admin          |         | (1-31 Characters) |
| - Authorized Protocol       | MD5            | 4       |                   |
| - Authorized Key            | 12345678       |         | (8-32 Characters) |
| - Private Protocol          | DES            | •       |                   |
| - Private Key               | 12345678       |         | (8-32 Characters) |
| - Engine ID                 |                |         |                   |

**SNMP Enable/Disable**: Enables or disables the SNMP feature.

**Contact:** Specifies the contact details of the device. **Location:** Specifies the location of the device.

**Community Name (Read Only):** Specifies the password for the SNMP community for read only access.

**Community Name (Read/Write):** Specifies the password for the SNMP community with read/write access.

**Trap Destination Address:** Specifies the IP address of the computer that will receive the SNMP traps.

**Trap Destination Community Name:** Specifies the password for the SNMP trap community.

**SNMPv3:** Enables or disables the SNMPv3 feature.

**User Name:** Specifies the username for SNMPv3.

**Auth Protocol**: Selects the authentication protocol type: MDS or SHA.

Auth Key: Specifies the authentication key.

**Priv Protocol:** Selects the privacy protocol type: DES.

**Priv Key:** Specifies the privacy key for privacy.

**Engine ID:** Specifies the engine ID for SNMPv3.

Apply Save: Click Apply Save to apply the changes.

# **CLI Settings**

| Status         | Enable Disable   |  |
|----------------|------------------|--|
| SSH Setting    |                  |  |
| Status         | Enable * Disable |  |
|                |                  |  |
| HTTPS Settings |                  |  |
| HTTPS Settings | Enable Disable   |  |

**CLI**: The Command Line Interface (CLI) allows you to type commands instead of choosing them from a menu or selecting an icon.

**SSH**: Enable Secure Shell (SSH) to make secure, encrypted connections in the network. Secure Shell is a network protocol that allows data to be exchanged using a secure channel between two network devices.

**HTTPS:** Enable HTTPS to transfer and display web content securely. The Hypertext Transfer Protocol over SSL (Secure Socket Layer) is a TCP/IP protocol used by web servers to transfer and display web content securely.

# **Email Alert**

You can use the Email Alert feature to send messages to the configured email address when particular system events occur.

Note: Do **NOT** use your personal email address as it can unnecessarily expose your personal email login credentials. Use a separate email account made for this feature instead

| Status          | Enable                        |          |               |
|-----------------|-------------------------------|----------|---------------|
| - From          |                               |          |               |
| - To            |                               |          |               |
| - Subject       | [Email-Alert][ENS620EXT][88:E |          |               |
| Email Account   |                               |          |               |
| - Username      |                               |          |               |
| - Password      |                               | 8        |               |
| - SMTP Server   |                               | Port: 25 |               |
| - Security Mode | None                          |          | Send Test Mai |

Status: Enable this function for further settings.

**From:** Enter the email address to show the sender of the email.

To: Enter the address to receive email alerts.

Subject: Enter the text to appear in the email subject line.

**Username:** Enter the username for the email account that will be used to send emails.

**Password:** Enter the password for the email account that will be used to send emails.

**SMTP Server:** Enter the IP address or hostname of the outgoing SMTP server.

**Port:** Enter the SMTP port number to use for outbound emails.

# Time Zone

# **Time Setting**

This page allows you to set the internal clock of the AP.

## **Date and Time Settings**

| Manually S  | Set Date a | and Time     |
|-------------|------------|--------------|
| Date: 2016  | / 06       | / 16         |
| Time: 07    | : 21       | (24-Hour)    |
| Synchroniz  | e with PC  | 1            |
| Automatica  | ally Get D | ate and Time |
| NTP Server: | : pool.ntp | .org         |

## Time Zone

| Time 2 | Zone: l   | JTC+0  | 0:00 | Ga | mbia, L | ibe | ria, Moro | 0000 | • |
|--------|-----------|--------|------|----|---------|-----|-----------|------|---|
| Enat   | ole Dayli | ght Sa | ving |    |         |     |           |      |   |
| Start: | Januar    | y *    | 1st  | ٣  | Sun     |     | 00:00     | 7    |   |
| End:   | Januar    | v .    | 1st  | +  | Mon     |     | 00:00     | 7    |   |

Apply Apply saved settings to take effect

Manually Set Date and Time: Manually specify the date and time.

**Synchorize with PC**: Click this button to synchorize Date and time of this AP with the PC.

# Automatically Get Date and Time: Select

Automatically Get Date and Time and check whether you wish to enter the IP address of an NTP server or use the default NTP server to have the internal clock set automatically.

**Time Zone:** Choose a time zone to implement the service for this AP.

**Enable Daylight Saving**: Check whether daylight savings applies to your area.

**Start**: Select the day, month, and time when daylight savings time starts.

**Enable Daylight Saving**: Select the day, month, and time when daylight savings times ends.

# **Auto Reboot Settings**

You can specify how often you wish to reboot the AP.

### **Auto Reboot Setting**

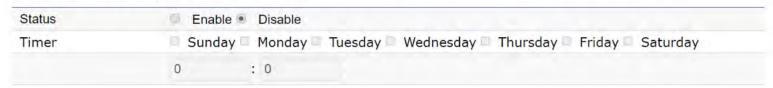

**Auto Reboot Setting**: Enables or disables the Auto Reboot function.

**Timer**: Select the day and enter the time you would like to reboot automatically.

Save: Click Save to apply the changes.

# Wi-Fi Scheduler

The Wi-Fi Scheduler can be created for use in enforcing rules. For example, if you wish to restrict web access to Mon-Fri from 3pm to 8pm, you could create a schedule selecting Mon, Tue, Wed, Thu and Fri while entering a Start time of 3pm and End Time of 8pm to limit access to these times.

### Wi-Fi Scheduler

| Status             |               |               | one Settin | gs is synced with your local time when |
|--------------------|---------------|---------------|------------|----------------------------------------|
| Wireless Radio     | 2.4GHz        | Ψ.            |            |                                        |
| SSID Selection     | EnGenius3300  | 52_1-2.4GHz * |            |                                        |
| Schedule Templates | Choose a temp | late *        |            |                                        |
|                    | Day           | Available     |            | Duration                               |
|                    | Sunday        | available     |            | 00 : 00 ~ 24 : 00                      |
|                    | Monday        | available     | ٠          | 00 : 00 ~ 24 : 00                      |
| Schedule Table     | Tuesday       | available     |            | 00 : 00 ~ 24 : 00                      |
|                    | Wednesday     | available     | *          | 00 : 00 ~ 24 : 00                      |
|                    | Thursday      | available     |            | 00 : 00 ~ 24 : 00                      |
|                    | Friday        | available     | Ŧ          | 00 : 00 ~ 24 : 00                      |
|                    | Saturday      | available     | *          | 00 : 00 ~ 24 : 00                      |

**Status:** Enables or disables the Wi-Fi scheduler function.

**Wireless Radio:** Select 2.4 GHz or 5 GHz from the dropdown list for the preferred band type. SSID Selection: Select a SSID from the drop-down list.

**Schedule Templates:** Select a schedule template from the drop-down list.

**Day(s):** Place a checkmark in the boxes for the desired days or select the **All Week** radio button to select all seven days of the week.

**Duration:** The Start Time is entered in two fields. The first box is for hours and the second box is for minutes. The End Time is entered in the same format as the Start time.

# Tools

# **Ping Test Parameters**

This page allows you to analyze the connection quality of the AP and trace the routing table to a target in the network.

| Ping Test Parameters    |    |       |  |  |
|-------------------------|----|-------|--|--|
| Target IP / Domain Name |    |       |  |  |
| Ping Packet Size        | 64 | Bytes |  |  |
| Number of Pings         | 4  |       |  |  |
| Start                   |    |       |  |  |

| Traceroute Test Parameters |  |
|----------------------------|--|
| Target IP / Domain Name    |  |
| Start Stop                 |  |
|                            |  |
|                            |  |

Target IP: Enter the IP address you would like to search.

**Ping Packet Size:** Enter the packet size of each ping.

**Number of Pings:** Enter the number of times you wish to ping.

**Start Ping:** Click **Start Ping** to begin pinging the target device (via IP).

**Traceroute Target:** Enter the IP address or domain name you wish to trace.

**Start Traceroute:** Click **Start Traceroute** to begin the trace route operation.

# Speed Test Parameters / LED Control

This page allows you to implement speed test to realize the throughput of a target DUT.

### **Speed Test Parameters**

| Target IP / Domain Name |      |     |
|-------------------------|------|-----|
| Time Period             | 20   | Sec |
| Check Interval          | 5    | Sec |
| IPv4Port                | 5001 |     |
| IPv6Port                | 5002 |     |

**Target IP / Domain Name:** Enter an IP address or domain name you wish to impelement a speed test for realizing the variance on wireless speed.

**Time Period:** Enter the time in seconds that you would like the test to implement for and in how many intervals.

**IPv4/IPv6 Port**: This Access Points uses IPv4 5001 and IPv6 5002 port for the speed test.

Start: Click start to implement speed test.

# LED Control

Control LED on/off for Power, LAN interface, or 2.4 GHz/5 GHz WLAN interface.

# **LED Control**

| Power       | 🖲 Enable 🔍 Disable |
|-------------|--------------------|
| LAN         | 🖲 Enable 🔍 Disable |
| WLAN-2.4GHz | 🖲 Enable 🔍 Disable |
| WLAN-5GHz   | 🖲 Enable 🔍 Disable |

**Power:** Enables or disables the Power LED indicator.

LAN: Enables or disables the LAN LED indicator.

**WLAN-2.4 GHz:** Enables or disables the WLAN-2.4 GHz LED indicator.

**WLAN-5 GHz:** Enables or disables the WLAN-5 GHz LED indicator.

# **Device Discovery**

This page allows you to discover devices from network for Operation Mode, IP Address, System MAC Address and Firmware version.

| Device Name | Operation Mode | IP Address | System MAC Address | Firmware Version |
|-------------|----------------|------------|--------------------|------------------|
| Scan        |                |            |                    |                  |

# Account

This page allows you to change the AP username and password. By default, the username is: **admin** and the password is: **admin**. The password can contain from 0 to 12 alphanumeric characters and is case sensitive.

# **Account Settings**

| Account Settings       |  |
|------------------------|--|
| Administrator Username |  |

### 

Administrator Username: Enter a new username for logging in to the New Name entry box.

**Current Password:** Enter the old password for logging in to the Old Password entry box.

**New Password:** Enter the new password for logging in to the New Password entry box.

**Verify Password:** Re-enter the new password in the Confirm Password entry box for confirmation.

Apply: Click Apply to apply the changes.

# Firmware

# Firmware Upgrade

This page allows you to upgrade the firmware of the AP.

# Firmware Upgrade

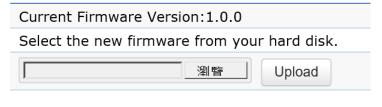

# To Perform the Firmware Upgrade:

- 1. Click the **Choose File** button and navigate the OS file system to the location of the upgrade file.
- **2.** Select the upgrade file. The name of the file will appear in the Upgrade File field.
- **3.** Click the **Upload** button to commence the firmware upgrade.

**Note:** The device is unavailable during the Firmware upgrade process and must restart when the upgrade is completed. Any connections to or through the device will be lost.

# **Backup/Restore**

This page allows you to save the current device configurations. When you save your configurations, you also can reload the saved configurations into the device through the Restore Saved Settings from a file section. If extreme problems occur, or if you have set the AP incorrectly, you can use the **Reset** button in the Revert to Factory Default Settings section to restore all the configurations of the AP to the original default settings. **Backup Setting:** Click **Export** to save the current configured settings.

**Restore New Setting:** To restore settings that have been previously backed up, click **Browse**, select the file, and click **Restore**.

**Restore to Default:** Click **Reset** button to restore the AP to its factory default settings.

### Backup/Restore Settings

| Factory Setting                  |                                   |                                         |
|----------------------------------|-----------------------------------|-----------------------------------------|
| - Backup Setting                 | Export                            |                                         |
| - Restore New Setting            | 選擇檔案 未選擇任何檔案                      | Import                                  |
| - Reset to Default               | Reset                             |                                         |
| User Setting                     |                                   |                                         |
| - Back Up Setting as Default     | Backup                            |                                         |
| - Restore to User Default        | Restore                           |                                         |
| - Caution: Please write down you | r account number and password bef | fore saving. The user settings will now |

become the new default settings at the next successful login.

# **User Setting**

The function allows you to backup the current device configurations into the AP as the default value. If extreme problems occur, or if you have set the AP incorrectly, you can push the Reset button to revert all the configurations of the AP to the user default. **Back Up Setting as Default:** Click **Backup** to backup the user settings you would like to the device's memory for the default settings.

**Restore to User Default**: Click **Restore** to restore user settings to the factory standard settings.

**Note1:** After setting the current settings as the default, you should click the **Restore to Default** on the web interface for reverting the settings into the factory default instead of pushing the reset button.

**Note2:** Please **write down** your account and password before saving. The user settings will now become the new default settings at the next successful login.

# Log

# System Log

The AP automatically logs (records) events of possible interest in its internal memory. To view the logged information, click the **Log** link under the System Manager menu. If there is not enough internal memory to log all events, older events are deleted from the log. When powered down or rebooted, the log will be cleared.

| Status   | Enable O Dis                                                                                                    | able                                                                                                    |                                                                                                    |
|----------|----------------------------------------------------------------------------------------------------|----------------------------------------------------------------------------------------------------|----------------------------------------------------------------------------------------------------|
| Log type | ALL                                                                                                    |                                                                                                    |                                                                                                    |
| Refresh  | Tue Jul 12 12:20:                                                                                                    | 1 2016 cron.info crond[4186]: crond: USER root pid 7926 cmd //<br>1 2016 cron.info crond[4186]: crond: USER root pid 7915 cmd //                                                                                                    | etc/init.d/systime start ntp_                                                                                                    |
| Clear    | Tue Jul 12 12:16:<br>Tue Jul 12 12:14:<br>Tue Jul 12 12:12:<br>Tue Jul 12 12:10:<br>Tue Jul 12 12:08:<br>Tue Jul 12 12:08:<br>Tue Jul 12 12:06: | 12016 cron. info crond[4188]: crond: USER root pid 9704 cmd /<br>112016 cron. info crond[4188]: crond: USER root pid 7804 cmd /<br>12016 cron. info crond[4186]: crond: USER root pid 7882 cmd /<br>12016 cron. info crond[4186]: crond: USER root pid 6070 cmd /<br>12016 cron. info crond[4186]: crond: USER root pid 6045 cmd /<br>12016 cron. info crond[4186]: crond: USER root pid 6034 cmd /<br>12016 cron. info crond[4186]: crond: USER root pid 6034 cmd /<br>12016 cron. info crond[4186]: crond: USER root pid 6034 cmd /<br>12016 cron. info crond[4186]: crond: USER root pid 6034 cmd / | etc/init.d/systime start ntp_<br>etc/init.d/systime start ntp_<br>etc/init.d/systime start ntp_<br>etc/init.d/systime start ntp_<br>etc/init.d/systime start ntp_ |

Status: Enable/Disable this function.

| ALL         |  |
|-------------|--|
| Debug       |  |
| Information |  |
| Notice      |  |
| Warning     |  |
| Error       |  |
| Critical    |  |
| Alert       |  |
| Emergency   |  |
|             |  |

**Log type:** You may choose one of log types to display logs in the following window. The default log types is All.

| Remote Log               | Enable I Disable |
|--------------------------|------------------|
| Log Server IP<br>Address |                  |

# **Remote Log**

This page allows you to setup the Remote Log functions for this AP.

**Remote Log**: Enable/Disable this function.

**Log Server IP Address:** Enter the IP address of the log server.

Apply: Click Apply to apply the changes.

# Logout

Logout: Click Logout in Management menu to logout.

| EnGenius                                 |                                  |                                  |            | Englist | h      |
|------------------------------------------|----------------------------------|----------------------------------|------------|---------|--------|
| ENS620EXT                                | Dual Radio Outdoor AP, 2T2R, 400 | Mbps + 867Mbps                   | Changes: 0 | Reset   | Logout |
| OverView                                 | Device Information               |                                  |            |         |        |
| Device Status<br>Connections<br>Realtime | Device Name<br>MAC Address       | ENS620EXT                        |            |         |        |
| Network                                  | - LAN1<br>- LAN2                 | 88:DC:96:00:00<br>88:DC:96:00:00 |            |         |        |
| Basic<br>Wireless                        | - Wireless LAN - 2.4GHz          | 88:DC:96:00:00                   | 0:12       |         |        |
| Management<br>Advanced                   | - Wireless LAN - 5GHz<br>Country | 88:DC:96:00:00<br>USA            | D:13       |         |        |
| Time Zone<br>WiFi Scheduler              | Current Local Time<br>Uptime     | Tue Jul 12 16:4<br>4h 57m 16s    | 0:24 2016  |         |        |
| Tools                                    | Firmware Version                 | 1.0.0                            |            |         |        |
| System Manager<br>Account                | Management VLAN ID               | Untagged                         |            |         |        |
| Firmware                                 |                                  |                                  |            |         |        |

Please confirm again to logout the system or not.

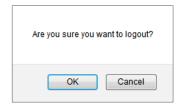

# Reset

In some circumstances, it may be required to force the device to reboot. Click on **Reset** to reboot the AP.

| ENGEDOEVT               | Dual Radio Outdoor AP, 2T2R, 400 | Mone + 967Mbne  | Changes: 0 | Reset | Logout |
|-------------------------|----------------------------------|-----------------|------------|-------|--------|
| ENS620EXT               | Doar Radio Obtobor AP, 212R, 400 | nops + aormops  | Changest 0 | Reset | Logout |
| OverView                | Device Information               |                 |            |       |        |
| Device Status           | Device Name                      | ENS620EXT       |            |       |        |
| Connections<br>Realtime | MAC Address                      |                 |            |       |        |
| < Network               | - LAN1                           | 88:DC:96:00:00  | 0:10       |       |        |
| Basic                   | - LAN2                           | 88:DC:96:00:00  | 0:11       |       |        |
| Wireless                | - Wireless LAN - 2.4GHz          | 88:DC:96:00:00  | 0:12       |       |        |
| © Management            | - Wireless LAN - 5GHz            | 88:DC:96:00:06  | 0:13       |       |        |
| Advanced                | Country                          | USA             |            |       |        |
| Time Zone               | Current Local Time               | Tue Jul 12 16:4 | 2:50 2016  |       |        |
| WiFi Scheduler          | Uptime                           | 4h 59m 41s      |            |       |        |
| Tools                   | Firmware Version                 | 1.0.0           |            |       |        |
| 1 System Manager        | Management VLAN ID               | Untagged        |            |       |        |
| Account                 |                                  |                 |            |       |        |
| Firmware                |                                  |                 |            |       |        |

Once you click reset button, you will see the options for reboot or restore this AP.

Reboot the device: Click it to reboot this device.

Restore to Factory Default: Click it to reset this device to factory default setting.

Restore to User Default: Click it to reset this device to user default settings. For realizing the setting method, vou may refer page 65 and page 66.

Caution: Pressing this button will cause the device to reboot. Reboot the device

### Restore the device to default settings

Caution: All settings will be cleared and reset to either factory default or user default. Restore to Factory Default Restore to User Default

# Appendix

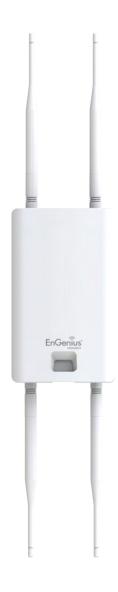

# Appendix A - FCC Interference Statement

# Federal Communication Commission Interference Statement

This equipment has been tested and found to comply with the limits for a Class B digital device, pursuant to Part 15 of the FCC Rules. These limits are designed to provide reasonable protection against harmful interference in a residential installation. This equipment generates, uses and can radiate radio frequency energy and, if not installed and used in accordance with the instructions, may cause harmful interference to radio communications. However, there is no guarantee that interference will not occur in a particular installation. If this equipment does cause harmful interference to radio or television reception, which can be determined by turning the equipment off and on, the user is encouraged to try to correct the interference by one of the following measures:

- **Beoriesa**te the receiving antenna.
- thereaparation between the equipment and receiver.
- **Comequit**pment into an outlet on a circuit different from that to which the receiver is connected.
- the result or an experienced radio/TV technician for help

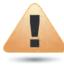

### FCC Caution:

Any changes or modifications not expressly approved by the party responsible for compliance could void the user's authority to operate this equipment.

This device complies with Part 15 of the FCC Rules. Operation is subject to the following two conditions: (1) This device may not cause harmful interference, and (2) this device must accept any interference received, including interference that may cause undesired operation.

This transmitter must not be co-located or operating in conjunction with any other antenna or transmitter.

# IMPORTANT NOTE:

# Radiation Exposure Statement

ENS620EXT: This equipment complies with FCC radiation exposure limits set forth for an uncontrolled environment. This equipment should be installed and operated with minimum distance 21 cm between the radiator & your body.

ENS610EXT: This equipment complies with FCC radiation exposure limits set forth for an uncontrolled environment. This equipment should be installed and operated with minimum distance 25 cm between the radiator & your body.

ENS500-AC/ENS500EXT-AC: This equipment complies with FCC radiation exposure limits set forth for an uncontrolled environment. This equipment should be installed and operated with minimum distance 25 cm between the radiator & your body.

# **Appendix B - CE Interference Statement**

# **Europe - EU Declaration of Conformity**

This device complies with the essential requirements of the R&TTE Directive 1999/5/EC. The following test methods have been applied in order to prove presumption of conformity with the essential requirements of the R&TTE Directive 1999/5/EC:

### • EN60950-1

Safety of Information Technology Equipment

## • EN50385

Generic standard to demonstrate the compliance of electronic and electrical apparatus with the basic restrictions related to human exposure to electromagnetic fields (0 Hz - 300 GHz)

### • EN 300 328

Electromagnetic compatibility and Radio spectrum Matters (ERM); Wideband Transmission systems; Data transmission equipment operating in the 2,4 GHz ISM band and using spread spectrum modulation techniques; Harmonized EN covering essential requirements under article 3.2 of the R&TTE Directive

### • EN 301 893

Broadband Radio Access Networks (BRAN); 5 GHz high performance RLAN; Harmonized EN covering essential requirements of article 3.2 of the R&TTE Directive

### • EN 301 489-1

Electromagnetic compatibility and Radio Spectrum Matters (ERM); ElectroMagnetic Compatibility (EMC) standard for radio equipment and services; Part 1: Common technical requirements

### • EN 301 489-17

Electromagnetic compatibility and Radio spectrum Matters (ERM); ElectroMagnetic Compatibility (EMC) standard for radio equipment and services; Part 17: Specific conditions for 2,4 GHz wideband transmission systems and 5 GHz high performance RLAN equipment

This device is a 5GHz wideband transmission system (transceiver), intended for use in all EU member states and EFTA countries, except in France and Italy where restrictive use applies.

In Italy the end-user should apply for a license at the national spectrum authorities in order to obtain authorization to use the device for setting up outdoor radio links and/or for supplying public access to telecommunications and/or network services.

This device may not be used for setting up outdoor radio links in France and in some areas the RF output power may be limited to 10 mW EIRP in the frequency range of 2454 – 2483.5 MHz. For detailed information the end-user should contact the national spectrum authority in France.

# €0560

| Česky [Czech]     | [Jméno výrobce] tímto prohlašuje, že tento [typ zařízení] je ve shodě se základními požadavky a dalšími příslušnými<br>ustanoveními směrnice 1999/5/ES.                                                                   |
|-------------------|----------------------------------------------------------------------------------------------------|
| Dansk [Danish]    | Undertegnede [fabrikantens navn] erklærer herved, at følgende udstyr [udstyrets typebetegnelse] overholder de<br>væsentlige krav og øvrige relevante krav i direktiv 1999/5/EF.                                           |
| Deutsch [German]  | Hiermit erklärt [Name des Herstellers], dass sich das Gerät [Gerätetyp] in Übereinstimmung mit den grundlegenden<br>Anforderungen und den übrigen einschlägigen Bestimmungen der Richtlinie 1999/5/EG befindet.           |
| Eesti [Estonian]  | Käesolevaga kinnitab [tootja nimi = name of manufacturer] seadme [seadme tüüp = type of equipment] vastavust<br>direktiivi 1999/5/EÜ põhinõuetele ja nimetatud direktiivist tulenevatele teistele asjakohastele sätetele. |
| English           | Hereby, [name of manufacturer], declares that this [type of equipment] is in compliance with the essential requirements and other relevant provisions of Directive 1999/5/EC.                                             |
| Español [Spanish] | Por medio de la presente [nombre del fabricante] declara que el [clase de equipo] cumple con los requisitos esenciales y cualesquiera otras disposiciones aplicables o exigibles de la Directiva 1999/5/CE.               |
| Ελληνική [Greek]  | ΜΕ ΤΗΝ ΠΑΡΟΥΣΑ [name of manufacturer] ΔΗΛΩΝΕΙ ΟΤΙ [type of equipment] ΣΥΜΜΟΡΦΩΝΕΤΑΙ ΠΡΟΣ ΤΙΣ ΟΥΣΙΩΔΕΙΣ<br>ΑΠΑΙΤΗΣΕΙΣ ΚΑΙ ΤΙΣ ΛΟΙΠΕΣ ΣΧΕΤΙΚΕΣ ΔΙΑΤΑΞΕΙΣ ΤΗΣ ΟΔΗΓΙΑΣ 1999/5/ΕΚ.                                             |

| Français [French]      | Par la présente [nom du fabricant] déclare que l'appareil [type d'appareil] est conforme aux exigences essentielles et aux autres dispositions pertinentes de la directive 1999/5/CE.                                  |
|------------------------|----------------------------------------------------------------------------------------------------|
| Italiano [Italian]     | Con la presente [nome del costruttore] dichiara che questo [tipo di apparecchio] è conforme ai requisiti essenziali ed alle<br>altre disposizioni pertinenti stabilite dalla direttiva 1999/5/CE.                      |
| Latviski [Latvian]     | Ar šo [name of manufacturer / izgatavotāja nosaukums] deklarē, ka [type of equipment / iekārtas tips] atbilst Direktīvas<br>1999/ 5/EK būtiskajām prasībām un citiem ar to saistītajiem noteikumiem.                   |
| Lietuvių [Lithuanian]  | Šiuo [manufacturer name] deklaruoja, kad šis [equipment type] atitinka esminius reikalavimus ir kitas 1999/5/EB<br>Direktyvos nuostatas.                                                                               |
| Nederlands [Dutch]     | Hierbij verklaart [naam van de fabrikant] dat het toestel [type van toestel] in overeenstemming is met de essentiële eisen<br>en de andere relevante bepalingen van richtlijn 1999/5/EG.                               |
| Malti [Maltese]        | Hawnhekk, [isem tal-manifattur], jiddikjara li dan [il-mudel tal-prodott] jikkonforma mal-ħtiġijiet essenzjali u ma provvedimenti<br>oħrajn relevanti li hemm fid-Dirrettiva 1999/5/EC.                                |
| Magyar [Hungarian]     | Alulírott, [gyártó neve] nyilatkozom, hogy a [ típus] megfelel a vonatkozó alapvető követelményeknek és az 1999/5/EC<br>irányelv egyéb előírásainak.                                                                   |
| Polski [Polish]        | Niniejszym [nazwa producenta] oświadcza, że [nazwa wyrobu] jest zgodny z zasadniczymi wymogami oraz pozostałymi<br>stosownymi postanowieniami Dyrektywy 1999/5/EC.                                                     |
| Português [Portuguese] | [Nome do fabricante] declara que este [tipo de equipamento] está conforme com os requisitos essenciais e outras<br>disposições da Directiva 1999/5/CE.                                                                 |
| Slovensko [Slovenian]  | [Ime proizvajalca] izjavlja, da je ta [tip opreme] v skladu z bistvenimi zahtevami in ostalimi relevantnimi določili direktive<br>1999/5/ES.                                                                           |
| Slovensky [Slovak]     | [Meno výrobcu] týmto vyhlasuje, že [typ zariadenia] spĺňa základné požiadavky a všetky príslušné ustanovenia Smernice<br>1999/5/ES.                                                                                    |
| Suomi [Finnish]        | [Valmistaja = manufacturer] vakuuttaa täten että [type of equipment = laitteen tyyppimerkintä] tyyppinen laite on direktiivin 1999/5/EY oleellisten vaatimusten ja sitä koskevien direktiivin muiden ehtojen mukainen. |
| Svenska [Swedish]      | Härmed intygar [företag] att denna [utrustningstyp] står I överensstämmelse med de väsentliga egenskapskrav och<br>övriga relevanta bestämmelser som framgår av direktiv 1999/5/EG.                                    |

# Appendix C - Professional Installation Instruction

# Installation Personal

This product is designed for specific application and needs to be installed by a qualified personal who has RF and related rule knowledge. The general user shall not attempt to install or change the setting.

# Installation Location

The product shall be installed at a location where the radiating antenna can be kept 25cm from nearby person in normal operation condition to meet regulatory RF exposure requirement.

# External Antenna

Use only the antennas which have been approved by the applicant. The non-approved antenna(s) may produce unwanted spurious or excessive RF transmitting power which may lead to the violation of FCC limit and is prohibited.

# Installation Procedure

Please refer to user's manual for the detail.

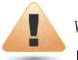

## Warning:

Please carefully select the installation position and make sure that the final output power does not exceed the limit set force in relevant rules. The violation of the rule could lead to serious federal penalty.